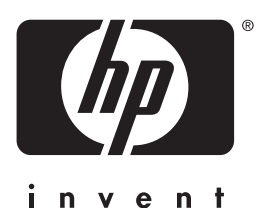

hp LaserJet 3200 drukarka faks kopiarka skaner **·· ·**

## **wprowadzenie**

## Urządzenie wielofunkcyjne LaserJet

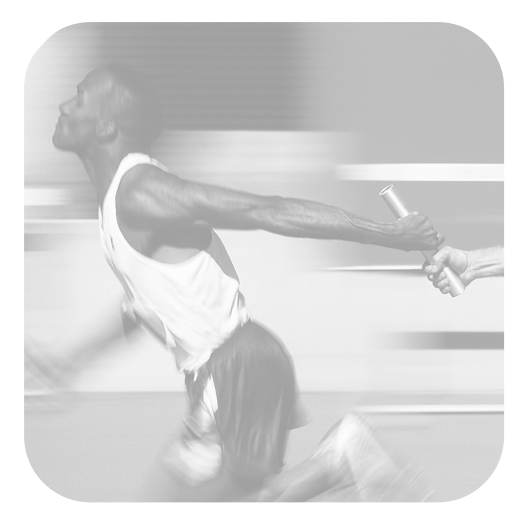

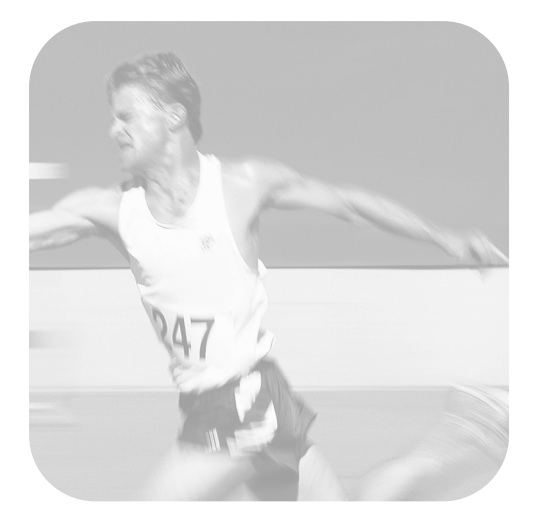

## **Lista kontrolna instalacji**

Listę można oderwać, aby łatwiej było z niej korzystać podczas wykonywania czynności przedstawionych w niniejszej instrukcji. Dla każdego ważniejszego etapu procesu instalacji przygotowano pytania pozwalające upewnić się, że proces ten przebiega prawidłowo. Aby uzyskać więcej informacji, patrz ["Korzystanie z listy kontrolnej instalacji" na stronie 7](#page-8-0).

- <span id="page-2-0"></span>**1 Jakiego typu jest Twoja linia telefoniczna [\(strona 8\)?](#page-9-0)**
- **Linia dedykowana** dla połączeń faksowych.
- **Linia współdzielona** przez połączenia faksowe i głosowe.

<span id="page-2-1"></span>Przejdź do ["Wymagania dotyczące](#page-10-0)  [komputera i sieci" na stronie 9](#page-10-0).

- **2Jaki rodzaj instalacji wybierasz [\(strona 9](#page-10-0))?**
- **Urządzenie samodzielne.** Przejdź do ["Sprawdzenie zawartości opakowania" na](#page-14-0)  [stronie 13.](#page-14-0)
- ! **Urządzenie podłączone bezpośrednio.** Przejdź do ["Instalacja urządzenia](#page-12-0)  [podłączonego do sieci lub bezpośrednio](#page-12-0)  [do komputera" na stronie 11.](#page-12-0)
- **Urządzenie podłączone do sieci.** Przejdź do ["Instalacja urządzenia](#page-12-0)  [podłączonego do sieci lub bezpośrednio](#page-12-0)  [do komputera" na stronie 11.](#page-12-0)
- <span id="page-2-2"></span>**3 Czy komputer i sieć spełniają wszystkie wymagania ([strona 12](#page-13-0))?**
- **Tak.** Przejdź do "Sprawdzenie zawartości [opakowania" na stronie 13](#page-14-0).
- **Nie.** Zdecyduj, czy dokonać modernizacji komputera, sieci, serwera wydruku HP JetDirect, użyć innego komputera, czy też zmienić rodzaj instalacji. Następnie przejdź do ["Sprawdzenie zawartości](#page-14-0)  [opakowania" na stronie 13](#page-14-0).
- <span id="page-2-3"></span>**4 Czy w opakowaniu są wszystkie wymagane elementy [\(strona 14](#page-15-0))?**
- **Tak.** Przejdź do "Zapisanie istotnych [informacji" na stronie 14.](#page-15-1)
- **Nie.** Wykonaj jedną z poniższych czynności:
	- Skontaktuj się ze sprzedawcą, który powinien dostarczyć brakujący element.
- Zbierz następujące informacje: numer seryjny urządzenia, numer modelu (z tyłu urządzenia), brakujący element oraz data zakupu. Następnie skontaktuj się z Biurem Obsługi Klientów HP, dzwoniąc pod numer +48 22 519 06 00.
- <span id="page-2-4"></span>**5 Czy można było zainstalować toner, podłączyć urządzenia opcjonalne oraz załadować papier do podajnika wejściowego [\(strona 22](#page-23-0))?**
- **Tak.** Przejdź do "Podłączanie urządzenia" [na stronie 23](#page-24-0).
- <span id="page-2-5"></span>**Nie.** Przejdź do stron [20,](#page-21-0) [21](#page-22-0) oraz [22](#page-23-1).
- **6 Czy po podłączeniu przewodu zasilającego and turn the power switch to "on" na wyświetlaczu panelu sterowania pojawił się komunikat**  Gotowe **[\(strona 28](#page-29-0))?**
- **Tak.** Przejdź do "Procedura testowania [urządzenia" na stronie 29.](#page-30-0)
- **Nie.** Patrz rozdział 3, "Rozwiązywanie [problemów związanych z instalacją", na](#page-54-0)  [stronie 53](#page-54-0).
- <span id="page-2-6"></span>**7 Czy można było wydrukować i skopiować stronę demonstracyjną ([strona 29\)](#page-30-1)?**
- **Tak.** Przejdź do "Zakończenie instalacji" [na stronie 30](#page-31-0).
- **Nie.** Spróbuj ponownie wydrukować i skopiować stronę demonstracyjną, naciskając przycisk Kopiuj (nie Faksuj/ Wyślij, co spowodowałoby wysłanie strony jako faksu). Jeśli nadal nie można wydrukować i skopiować strony demonstracyjnej, patrz ["Obsługa klientów](#page-59-0)  [HP" na stronie 58](#page-59-0).

## **Instalacja urządzenia podłączonego bezpośrednio lub do sieci:**

- <span id="page-3-0"></span>**8 Czy wydrukowana została strona testowa (patrz [strona 38](#page-39-0) w przypadku połączenia bezpośredniego lub [strona 41](#page-42-0) w przypadku połączenia sieciowego)?**
- **Tak.** Instalacja oprogramowania została zakończona i dokonane zostały wymagane ustawienia. Przejdź do ["Zakończenie instalacji oprogramowania"](#page-42-1)  ([strona 41](#page-42-1) w przypadku instalacji urządzenia podłączonego bezpośrednio lub [strona 41](#page-42-1) w przypadku urządzenia podłączonego do sieci).
- **Nie.** Wykonaj następujące czynności:
	- Patrz rozdział [3](#page-54-1), ["Rozwiązywanie](#page-54-0)  [problemów związanych z instalacją",](#page-54-0)  [na stronie 53](#page-54-0), aby zapoznać się ze sposobami rozwiązywania najczęściej spotykanych problemów związanych z instalacją urządzenia.
	- Jeśli w rozdziale tym nie ma informacji o sposobie postępowania w danej sytuacji, patrz ["Obsługa klientów HP"](#page-59-0)  [na stronie 58](#page-59-0).
- <span id="page-3-1"></span>**9 Czy dokument się wydrukował [\(strona 42](#page-43-0))?**
- **Tak.** Urządzenie poprawnie współpracuje z komputerem.
	- Po zakończeniu instalacji urządzenia samodzielnego, w celu udostępnienia go innym komputerom w sieci, patrz ["Udostępnianie urządzenia \(tylko do](#page-44-0)  [drukowania\)" na stronie 43](#page-44-0). (Jeśli urządzenie nie ma być udostępniane, instalacja jest zakończona. Przejdź do rozdziału [4](#page-58-0), ["Kiedy instalacja została](#page-58-1)  [zakończona...", na stronie 57](#page-58-1).)
	- Po zakończeniu instalacji sieciowej przejdź do rozdziału 4, ["Kiedy](#page-58-1)  [instalacja została zakończona...", na](#page-58-1)  [stronie 57](#page-58-1).
- **Nie.** Wykonaj następujące czynności:
	- Patrz rozdział [3](#page-54-1), ["Rozwiązywanie](#page-54-0)  [problemów związanych z instalacją",](#page-54-0)  [na stronie 53](#page-54-0), aby zapoznać się ze sposobami rozwiązywania najczęściej spotykanych problemów, związanych z instalacją urządzenia.

• Jeśli w rozdziale tym nie ma informacji o sposobie postępowania w danej sytuacji, patrz ["Obsługa klientów HP"](#page-59-0)  [na stronie 58.](#page-59-0)

## **Instalacja urządzenia samodzielnego:**

- <span id="page-3-2"></span>**10 Czy po ustawieniu godziny i daty na panelu sterowania wyświetlany jest komunikat** Gotowe **wraz z ustawioną datą i godziną [\(strona 45](#page-46-0))?**
- **Tak.** Przejdź do "Wprowadzanie [informacji dla nagłówka faksu" na](#page-47-0)  [stronie 46](#page-47-0).
- **Nie.** Wykonaj następujące czynności:
	- Jeśli na panelu sterowania nie jest wyświetlany komunikat Gotowe lub poprawna godzina i data, wykonaj ponownie wszystkie czynności przedstawione w sekcji ["Ustawianie](#page-46-1)  [godziny i daty"](#page-46-1).
	- Jeśli panel sterowania wyświetla komunikat o błędzie, patrz rozdział [3](#page-54-1), ["Rozwiązywanie problemów](#page-54-0)  [związanych z instalacją", na stronie 53](#page-54-0).

W przypadku gdy na panelu sterowania wyświetlany jest komunikat Gotowe wraz z ustawioną datą i godziną przejdź do sekcji ["Wprowadzanie informacji dla](#page-47-0)  [nagłówka faksu" na stronie 46.](#page-47-0)

#### <span id="page-3-3"></span>**11 Czy na wyświetlaczu panelu sterowania pojawia się wybrany tryb odbierania ([strona 48\)](#page-49-0)?**

- **Tak.** W przypadku korzystania z usługi wzorca dzwonienia przejdź do ["Procedura](#page-50-0)  [uaktywniania usługi wzorca dzwonienia"](#page-50-0)  [na stronie 49](#page-50-0). W przeciwnym wypadku przejdź do ["Drukowanie raportu](#page-52-0)  [konfiguracji" na stronie 51.](#page-52-0)
- **Nie.** Spróbuj ponownie ustawić tryb odbierania.

#### <span id="page-3-4"></span>**12Czy dokonane ustawienia działają właściwie?**

- **Tak.** Wszystkie niezbedne ustawienia zostały właściwie skonfigurowane. Przejdź do rozdziału 4, ["Kiedy instalacja](#page-58-1)  [została zakończona..."](#page-58-1)
- **Nie.** Patrz "Obsługa klientów HP" na [stronie 58](#page-59-0).

## Urządzenie HP LaserJet 3200

## **Wprowadzenie**

#### **Informacje o prawach autorskich**

© 2001 Hewlett-Packard Company

Wszelkie prawa zastrzeżone. Reprodukcja, adaptacja lub tłumaczenie bez wcześniejszego pisemnego zezwolenia jest zabronione, z wyłączeniem czynności dozwolonych przez prawa autorskie.

Numer publikacji C7052-90915 Wydanie pierwsze, luty 2001 Wydrukowano w USA

#### **Gwarancja**

Informacje zawarte w niniejszym dokumencie mogą ulec zmianie bez uprzedzenia.

Firma Hewlett-Packard nie udziela jakichkolwiek gwarancji w związku z przedstawionymi tutaj informacjami. FIRMA HEWLETT-PACKARD ZRZEKA SIĘ **ODPOWIEDZIALNOŚCI** ZWŁASZCZA ZA DOROZUMIANE GWARANCJE HANDLOWE ORAZ GWARANCJE PRZYDATNOŚCI PRODUKTU DO OKREŚLONYCH ZASTOSOWAŃ.

Firma Hewlett-Packard nie ponosi również odpowiedzialności za bezpośrednie, pośrednie, przypadkowe, wtórne lub jakiekolwiek inne uszkodzenia związane z dostarczeniem lub korzystaniem z przedstawionych tu informacii.

NOTICE TO U.S. GOVERNMENT USERS: RESTRICTED RIGHTS COMMERCIAL COMPUTER SOFTWARE: "Use, duplication, or disclosure by the Government is subject to restrictions as set forth in subparagraph (c) (1)(ii) of the Rights in Technical Data Clause at DFARS 52.227-7013."

Hewlett-Packard Company 11311 Chinden Boulevard Boise, Idaho 83714 U.S.A.

#### **Znaki towarowe**

Microsoft, Windows oraz MS-DOS są zarejestrowanymi w USA znakami towarowymi firmy Microsoft Corporation.

ENERGY STAR jest zastrzeżonym w USA znakiem usługowym organizacji U.S. EPA.

Wszystkie inne produkty wymienione w niniejszym podręczniku mogą być znakami towarowymi firm posiadających prawa ich własności.

#### **Niniejsze urządzenie zostało przetestowane i zatwierdzone do użytku wyłącznie w Polsce.**

Ustawodawstwo lokalne może ograniczać możliwość korzystania z niniejszego urządzenia poza terytorium ściśle określonych krajów. Podłączanie nie homologowanych urządzeń (faksów) do publicznych sieci telekomunikacyjnych jest zabronione przez prawo większości krajów.

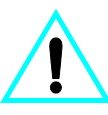

**Informacje dotyczące bezpieczeństwa OSTRZEŻENIE! Ryzyko porażenia prądem elektrycznym**

Podczas użytkowania urządzenia należy przedsięwziąć wszelkie środki ostrożności w celu ograniczenia możliwości oparzenia się lub porażenia prądem elektrycznym.

**1** Przeczytaj i zastosuj się do wszystkich instrukcji w podręczniku użytkownika.

- **2** Zwróć uwagę na ostrzeżenia i instrukcje podane na urządzeniu.
- **3** Podłączaj urządzenie HP LaserJet 3200 tylko do uziemionych gniazd elektrycznych. Jeśli nie wiesz, czy gniazdo elektryczne jest uziemione, zasięgnij porady wykwalifikowanego elektryka.
- **4** Nie dotykaj styków na końcu przewodu telefonicznego ani jakichkolwiek gniazd urządzenia HP LaserJet 3200. Natychmiast wymień uszkodzone przewody.
- **5** Nigdy nie podłączaj przewodów instalacji telefonicznej podczas burzy z wyładowaniami atmosferycznymi.
- **6** Przed przystąpieniem do czyszczenia obudowy urządzenia odłącz od gniazd przewód zasilający i wtyczki telefoniczne.
- **7** Nie instaluj ani nie używaj tego urządzenia mokrymi rękami lub w pobliżu wody.
- **8** Ustaw urządzenie na stabilnej podstawie.
- **9** Ustaw urządzenie w bezpiecznym miejscu, w którym nikt nie uszkodzi przewodów, depcząc je.
- **10** Jeśli urządzenie nie funkcjonuje prawidłowo, zapoznaj się z elektroniczną instrukcją obsługi.
- **11** Wszelkie pytania dotyczące serwisowania urządzenia kieruj do wykwalifikowanego personelu.

Informacje dotyczące ograniczeń dla urządzeń cyfrowych klasy B, przedstawionych w 15 i 68 części przepisów FCC, można znaleźć w *instrukcji obsługi*.

## Spis treści

## **[1 Wstęp](#page-8-1)**

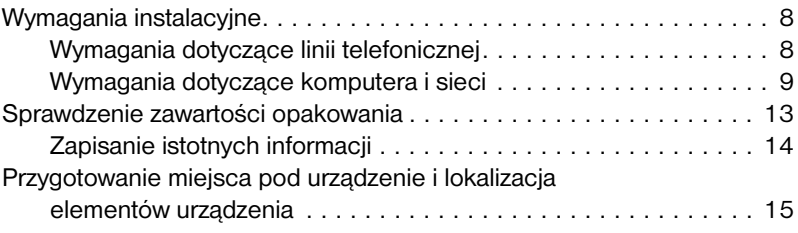

## **[2 Instalacja](#page-20-0)**

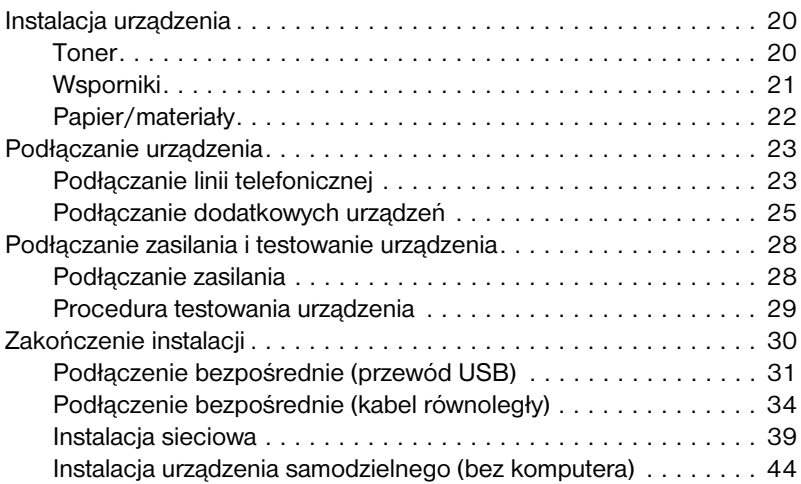

## **[3 Rozwiązywanie problemów związanych z instalacją](#page-54-2)**

## **[4 Kiedy instalacja została zakończona...](#page-58-2)**

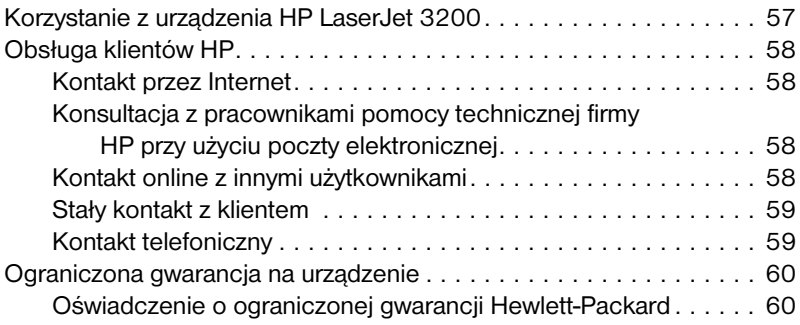

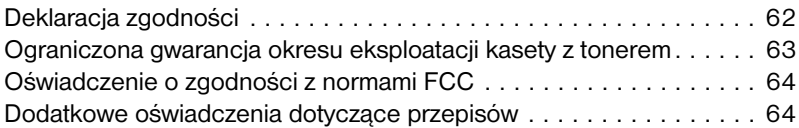

# <span id="page-8-1"></span>1 Wstęp

Dziękujemy za zakup urządzenia HP LaserJet 3200, wydajnego narzędzia biznesowego z szerokim zakresem funkcji usprawniających prace biurowe: drukowanie, przesyłanie i odbieranie faksów, kopiowanie oraz skanowanie. Urządzenie zwiększa wydajność pracy, umożliwiając wykonywanie więcej niż jednej czynności w tym samym czasie.

Niniejsza instrukcja może okazać się pomocna w następujących czynnościach:

- **sprawdzenie zgodności z wymaganiami dotyczącymi linii** telefonicznej i komputera;
- **·** sprawdzenie zawartości opakowania;
- instalacja urządzenia;
- **·** podłączenie urządzenia do linii telefonicznej oraz do innych urządzeń, takich jak automaty zgłoszeniowe i komputery;
- sprawdzenie poprawności instalacji urządzenia.

## <span id="page-8-0"></span>**Korzystanie z listy kontrolnej instalacji**

W opisie procesu instalacji od czasu do czasu pojawiać się będzie następujące oznaczenie:

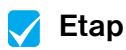

Należy wówczas zajrzeć do listy kontrolnej instalacji na wewnętrznej stronie przedniej okładki niniejszej instrukcji i odszukać podpowiedzi dotyczące danego etapu. Lista prowadzi użytkownika krok po kroku poprzez kolejne etapy procesu instalacji, pozwalając sprawdzić, czy instalacja przebiega prawidłowo.

## <span id="page-9-1"></span>**Wymagania instalacyjne**

## <span id="page-9-2"></span><span id="page-9-0"></span>**Wymagania dotyczące linii telefonicznej**

Urządzenie HP LaserJet 3200 można podłączyć do linii telefonicznej na dwa sposoby:

- " do **linii dedykowanej** dla połączeń faksowych;
- " do **linii współdzielonej** przez połączenia faksowe i głosowe.

W większości przypadków stosuje się jeden z powyższych sposobów. Urządzenie współpracuje wyłącznie z **analogowymi** (powszechnie stosowanymi) liniami telefonicznymi, w związku z czym niektóre funkcje systemów telefonicznych, takie jak połączenia oczekujące oraz poczta głosowa, mogą zakłócać jego poprawną pracę.

Firma HP zaleca, aby w przypadku korzystania z połączeń oczekujących lub poczty głosowej zainstalować oddzielną linię telefoniczną przeznaczoną dla połączeń faksowych. W sprawie instalacji takiej linii należy się skontaktować z firmą telekomunikacyjną.

**UWAGA** W przypadku instalacji urządzenia w rejonie częstych wyładowań atmosferycznych lub przerw w dostawie energii elektrycznej, firma HP zaleca instalację zabezpieczenia przeciwprzepięciowego linii telefonicznej, dostępnego w sklepach komputerowych i elektronicznych. Skoki napięcia i przerwy w dostawie energii elektrycznej mogą spowodować uszkodzenie urządzenia.

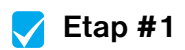

Jakiego typu jest twoja linia telefoniczna?

## <span id="page-10-1"></span><span id="page-10-0"></span>**Wymagania dotyczące komputera i sieci**

Urządzenie można zainstalować w trzech konfiguracjach. Każda z nich ma inne wymagania dotyczące komputera i sieci oraz różni się dostępnymi funkcjami:

- **bezpośrednie podłączenie** do komputera;
- **· podłączenie do sieci** poprzez serwer wydruku HP JetDirect;
- **· urządzenie samodzielne**, pełniące funkcje faksu i kopiarki, nie podłączone do komputera ani do sieci.

W tabeli przedstawiono dostępne funkcje i rodzaje związanych z nimi instalacji.

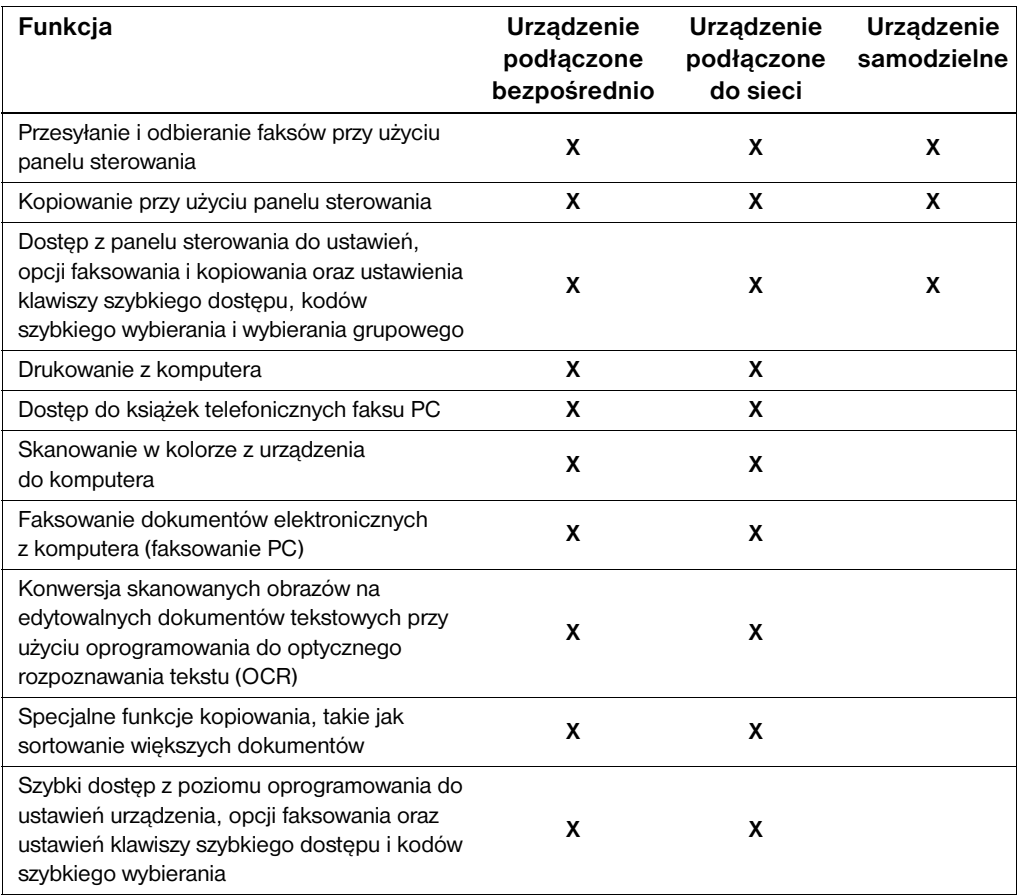

**Uwaga** Jeżeli urządzenie jest podłączone bezpośrednio do komputera znajdującego się w sieci lokalnej, może być **udostępniane** innym komputerom w sieci. Użytkownicy tych komputerów będą mieć wyłącznie możliwość wykorzystania urządzenia jako drukarki.

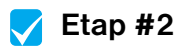

Jaki rodzaj instalacji wybierasz?

## **Instalacja urządzenia samodzielnego**

Brak wymagań dotyczących komputera i sieci. Przejdź do ["Sprawdzenie](#page-14-1)  [zawartości opakowania" na stronie 13](#page-14-1).

## <span id="page-12-0"></span>**Instalacja urządzenia podłączonego do sieci lub bezpośrednio do komputera**

Wszystkie komputery korzystające z urządzenia muszą być zgodne ze standardem PC i spełniać następujące minimalne wymagania:

- procesor 486 33 MHz lub nowszy (Pentium 90 MHz lub nowszy dla Microsoft Windows NT 4.0 i Windows 2000);
- system operacyjny Windows 95, 98, 2000, Millennium Edition lub NT 4.0;
- " co najmniej 32 MB pamięci RAM dla Windows 95 i 98; 64 MB lub więcej pamięci RAM dla Windows 2000 i NT 4.0;
- " co najmniej 175 MB wolnego miejsca na dysku twardym.

#### **Uwaga** W przypadku podłączenia bezpośredniego komputer powinien posiadać dostępny port USB lub dedykowany dwukierunkowy/zgodny ze standardem ECP port równoległy IEEE-1284. Jeżeli do portu równoległego podłączone zostało inne urządzenie, takie jak zewnętrzne urządzenie pamięci masowej, musi ono zostać odłączone.

## **Instalacja urządzenia podłączonego do sieci**

Komputery pracujące w sieci muszą spełniać wymienione powyżej wymagania oraz posiadać:

- Zainstalowaną sieć korzystającą z protokołu sieciowego TCP/IP lub IPX/SPX.
- Odpowiedni dla używanej sieci kabel. Kabel ten służy do podłączenia serwera druku do gniazda sieci komputerowej i nie jest dostarczany z urządzeniem. W przypadku braku pewności co do rodzaju wymaganego kabla, należy skonsultować się z instalatorem sieci.

<span id="page-13-1"></span>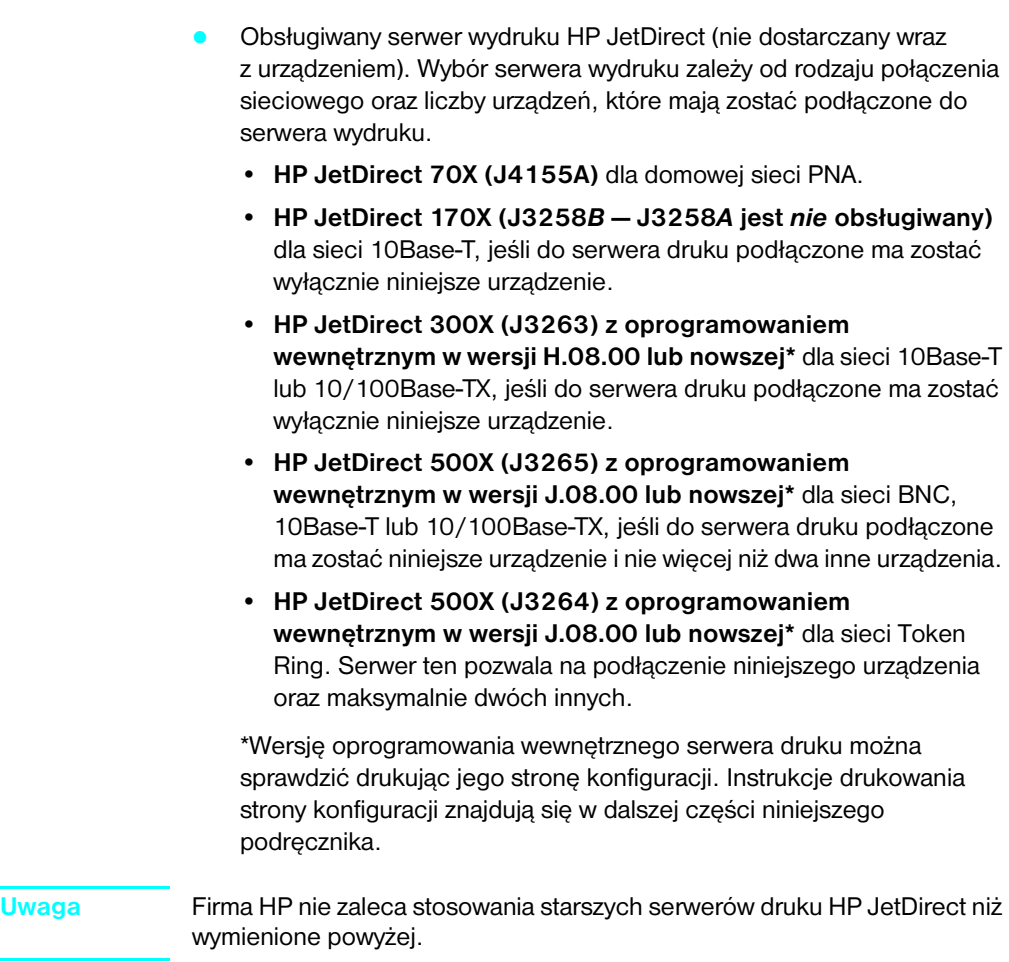

<span id="page-13-0"></span>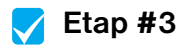

Czy komputer i sieć spełniają wszystkie wymagania?

## <span id="page-14-1"></span><span id="page-14-0"></span>**Sprawdzenie zawartości opakowania**

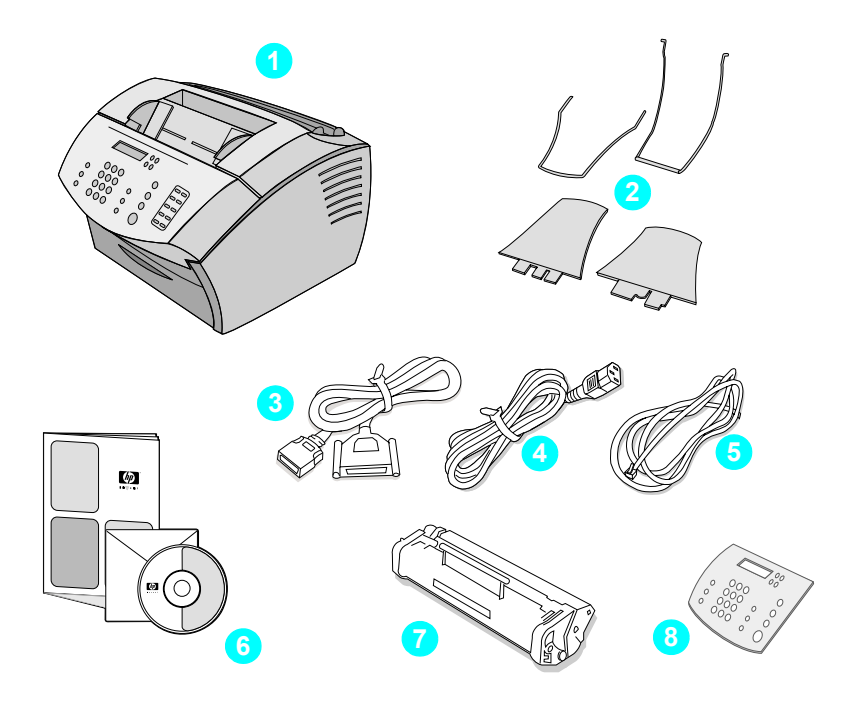

Otwórz opakowanie i sprawdź, czy znajdują się w nim następujące elementy:

- **1** Urządzenie HP LaserJet 3200
- **2** Cztery wsporniki
- **3** Przewód równoległy zgodny ze standardem IEEE-1284 (ze złączem Centronics)
- **4** Przewód zasilający
- **5** Kabel telefoniczny
- **6** Oprogramowanie i dokumentacja na dysku CD-ROM
- **7** Kaseta z tonerem
- **8** Nakładka na panel sterowania

Zachowaj opakowanie i materiały pakunkowe, na wypadek gdyby w przyszłości wystąpiła konieczność przeniesienia lub przetransportowania urządzenia.

<span id="page-15-0"></span>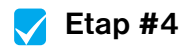

Czy w opakowaniu są wszystkie wymagane elementy?

## <span id="page-15-2"></span><span id="page-15-1"></span>**Zapisanie istotnych informacji**

Zanotuj model i numer seryjny urządzenia, umieszczone na tylnej części obudowy, a także datę zakupu, podaną na wewnętrznej stronie przedniej okładki niniejszej instrukcji. Informacje te należy podać w przypadku kontaktowania się z Biurem Obsługi Klienta HP.

Odszukaj także rachunek lub dowód zakupu i przyklej lub przypnij go do wewnętrznej strony tylnej okładki niniejszej instrukcji.

Następnie przejdź do części ["Przygotowanie miejsca pod urządzenie i](#page-16-0)  [lokalizacja elementów urządzenia" na stronie 15](#page-16-0).

## <span id="page-16-0"></span>**Przygotowanie miejsca pod urządzenie i lokalizacja elementów urządzenia**

Umieść urządzenie na stabilnej, równej powierzchni w miejscu zapewniającym dobrą wentylację i spełniającym następujące wymagania środowiskowe:

- temperatura: od 15° do 32,5° C (od 59° do 90,5° F);
- wilgotność: wilgotność względna od 10% do 80% (bez skraplania);
- **brak oddziaływania bezpośredniego światła słonecznego, ognia oraz** oparów amoniaku;
- wystarczająca przestrzeń wokół urządzenia, zapewniająca łatwy dostęp i prawidłową wentylację (patrz rys.).

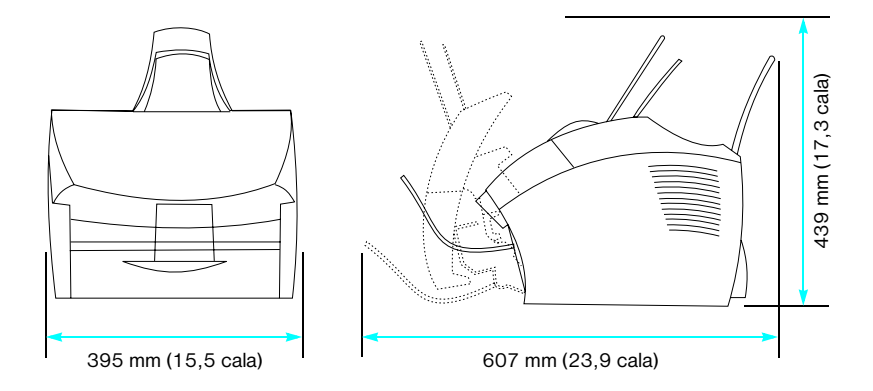

Następnie odszukaj przedstawione poniżej elementy urządzenia.

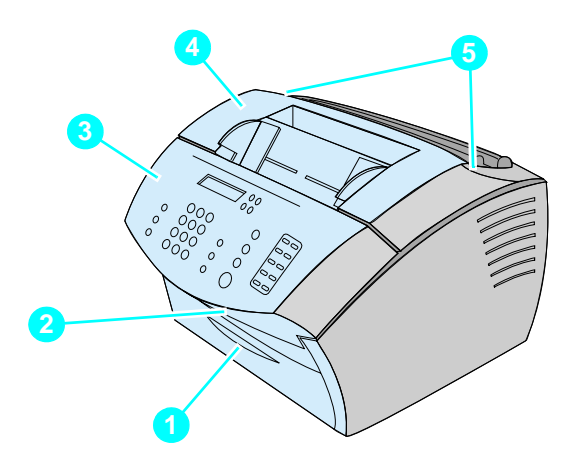

- Przednia osłona ścieżki papieru
- Otwór wyjściowy dokumentu
- Panel sterowania/osłona mechanizmu wysuwania dokumentu
- Osłona drukarki
- Zatrzaski zwalniające osłonę drukarki

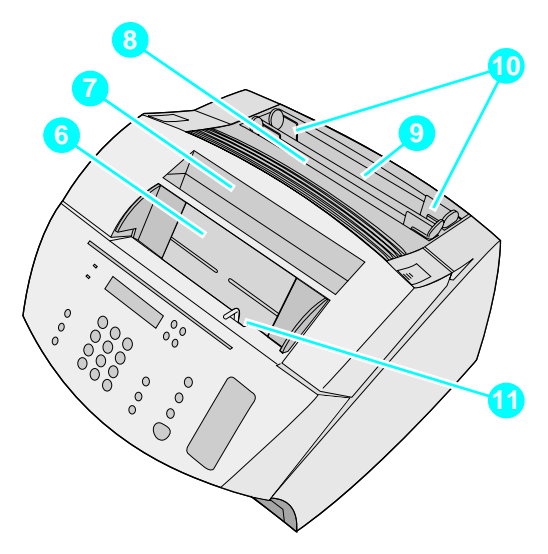

- Zasobnik podajnika dokumentów
- Taca odbiorcza papieru
- Podajnik pojedynczych arkuszy
- Podajnik papieru
- Ograniczniki wejściowe papieru
- Dźwignia dla materiałów specjalnych

Po zapoznaniu się z rozmieszczeniem poszczególnych elementów urządzenia, przejdź do rozdziału 2 pt. "Instalacja".

# <span id="page-20-0"></span>2 Instalacja

Istnieje możliwość wybrania jednego z trzech sposobów instalacji urządzenia HP LaserJet 3200:

#### **Bezpośrednie podłączenie** do komputera

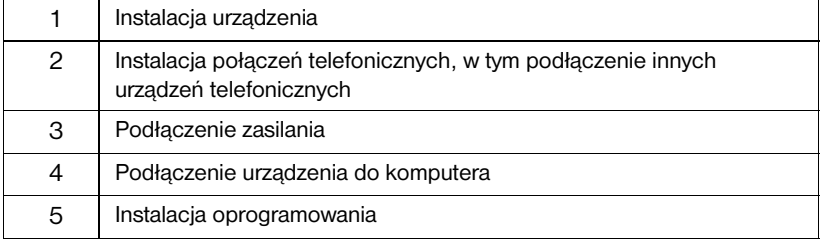

#### **Podłączenie do sieci**

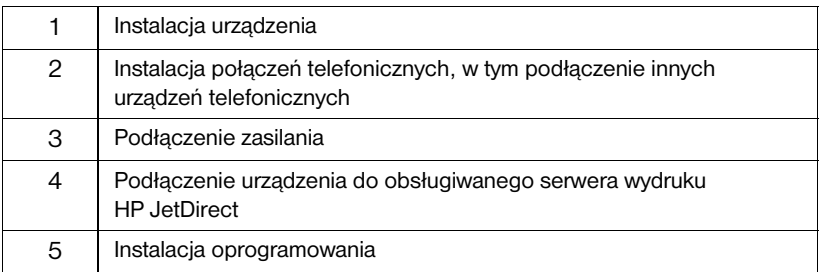

#### **Urządzenie samodzielne**

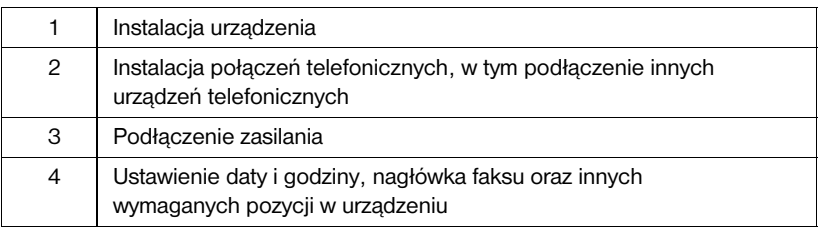

## <span id="page-21-1"></span>**Instalacja urządzenia**

<span id="page-21-2"></span>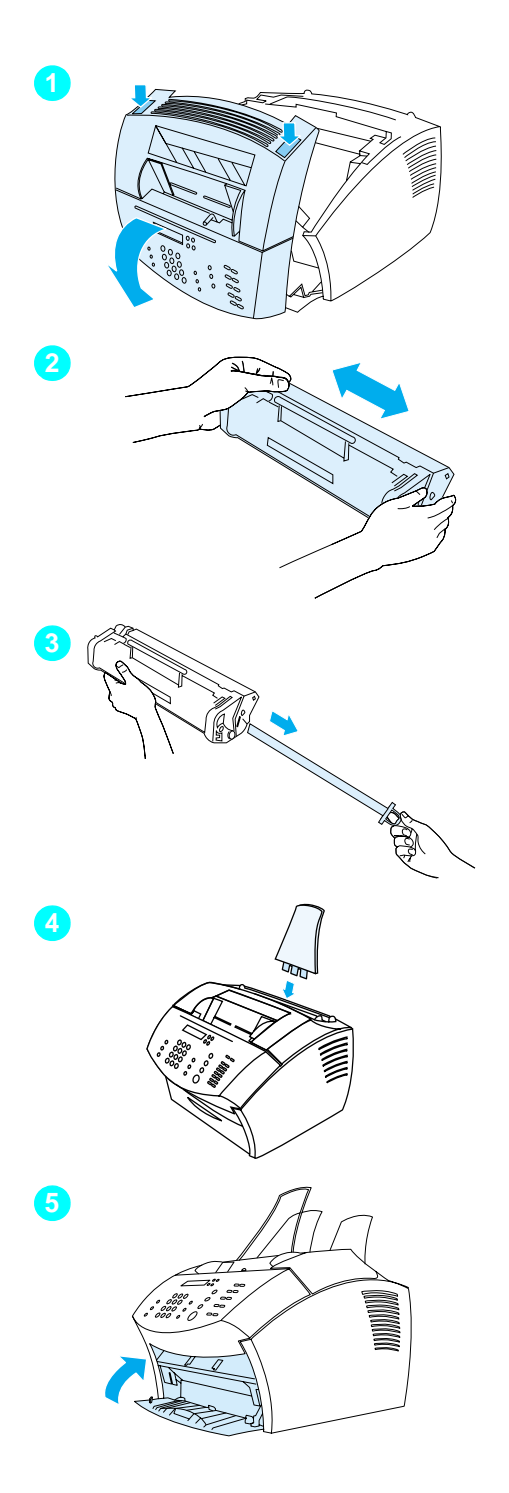

## <span id="page-21-0"></span>**Toner**

Firma HP zaleca używanie kaset z tonerem przeznaczonych specjalnie dla tego urządzenia. Pozwoli to uzyskać optymalną jakość obrazu oraz uzyskać gwarancję niezawodności urządzenia.

#### **UWAGA**

Aby zapobiec uszkodzeniu kasety z tonerem, nie należy jej narażać na działanie światła dłużej niż przez kilka minut.

## **Aby zainstalować kasetę z tonerem:**

- **1** Naciśnij oba zatrzaski i otwórz osłonę drukarki.
- **2** Wstrząśnij kasetę z tonerem kilka razy z boku na bok (około dwóch razy na sekundę), aby równomiernie rozprowadzić toner.
- **3** Uchwyć koniec taśmy zabezpieczającej z boku kasety i silnie pociągnij, aby usunąć całą taśmę (o długości około dwukrotnie większej od długości kasety).
- **4** Trzymając kasetę za uchwyt, strzałką zwróconą w kierunku urządzenia, wsuń ją w czarne rowki w urządzeniu. Obróć kasetę, aby znalazła się we właściwym miejscu i zamknij osłonę drukarki.
- **5** Zamknij przednią osłonę ścieżki papieru.

#### **Uwaga**

Jeśli toner wysypie się na ubranie, należy go zetrzeć suchą ściereczką, a następnie wypłukać ubranie w zimnej wodzie. Ciepła woda lub wysoka temperatura suszarki spowodują utrwalenie tonera w tkaninie.

<span id="page-22-1"></span>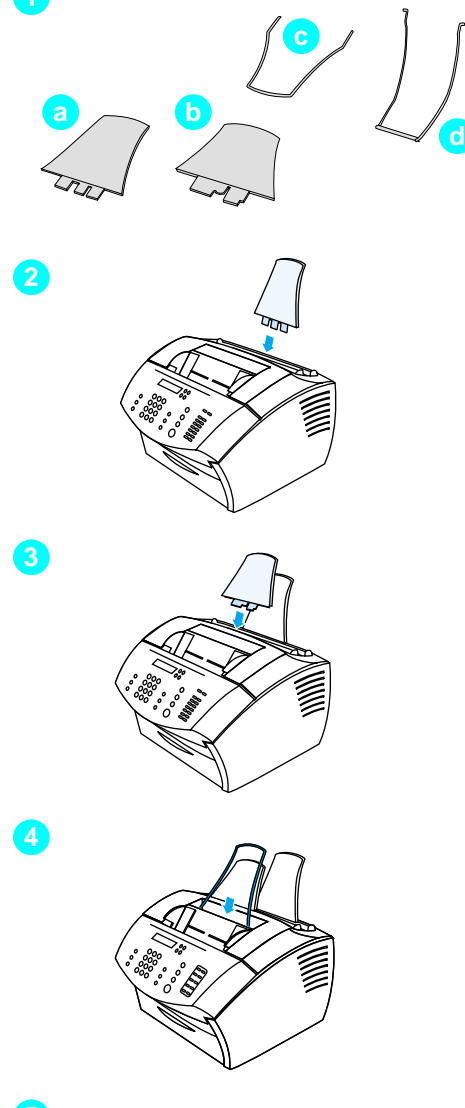

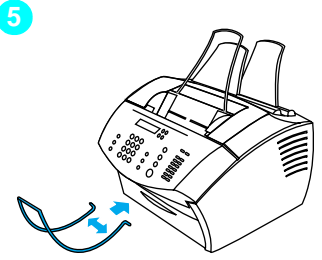

## <span id="page-22-0"></span>**Wsporniki**

Aby zapewnić sprawne przesuwanie materiałów do i z urządzenia, należy zamontować cztery wsporniki.

## **Montaż wsporników**

- **1** Odszukaj w opakowaniu urządzenia cztery wsporniki:
	- **a** wspornik wejściowy papieru,
	- **b** wspornik wyjściowy papieru,
	- **c** wspornik podajnika dokumentów,
	- **d** wspornik wyjściowy dokumentów.
- **2** Wsuń wspornik wejściowy papieru w rowek podajnika wejściowego papieru.
- **3** Wsuń wspornik wyjściowy papieru w rowek tacy odbiorczej papieru.
- **4** Wsuń wspornik podajnika dokumentów w rowki z tyłu podajnika dokumentów.
- **5** Dociśnij do siebie końce wspornika wyjściowego dokumentów, wsuń je w otwory wyjściowe dokumentów i zwolnij wspornik.

<span id="page-23-2"></span>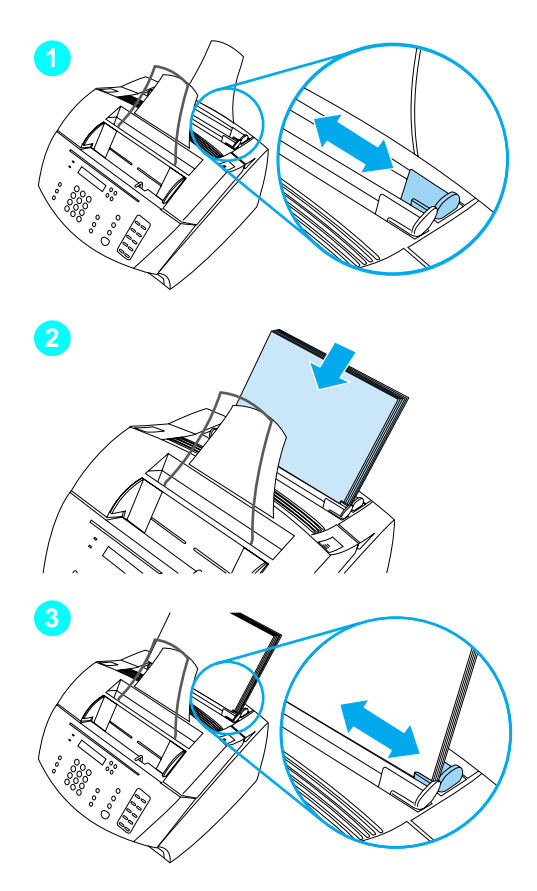

## <span id="page-23-1"></span>**Papier/materiały**

W podajniku wejściowym papieru można umieścić maksymalnie 125 arkuszy papieru o gramaturze 75 g/m<sup>2</sup> (20 funtów). Urządzenie drukuje dokumenty, kopiuje oraz drukuje otrzymane faksy na materiałach umieszczonych w podajniku papieru lub w podajniku pojedynczych arkuszy.

## **Ładowanie podajnika papieru**

- **1** Dopasuj położenie ograniczników podajnika papieru do szerokości materiału, który zostanie załadowany.
- **2** W podajniku papieru można umieścić do 125 arkuszy papieru. Nie przepełniaj podajnika.

#### **Uwaga**

Przy dodawaniu papieru do podajnika wejściowego papieru należy bezwzględnie usunąć załadowany wcześniej papier i wyrównać plik z nowym papierem, aby zapobiec zacięciom papieru oraz pobieraniu wielu arkuszy naraz.

**3** Ponownie dopasuj położenie ograniczników podajnika wejściowego papieru, aby ściśle przylegały do krawędzi pliku.

<span id="page-23-0"></span>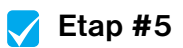

Czy można było zainstalować toner, podłączyć urządzenia opcjonalne oraz załadować papier do podajnika papieru?

## <span id="page-24-1"></span><span id="page-24-0"></span>**Podłączanie urządzenia**

Podczas podłączania urządzenia należy podjąć kilka decyzji. Niektóre zależą od własnych upodobań, inne od usług telefonicznych i posiadanego sprzętu.

Pierwszą czynnością przy podłączaniu urządzenia jest podłączenie go do linii telefonicznej.

## <span id="page-24-2"></span>**Podłączanie linii telefonicznej**

Aby urządzenie mogło poprawnie przesyłać faksy, musi być pierwszym urządzeniem podłączonym do gniazda telefonicznego.

<span id="page-24-3"></span>**Uwaga** W przypadku braku gniazda telefonicznego RJ11 lub adaptera RJ11, należy zakupić i zainstalować takie gniazdo lub adapter.

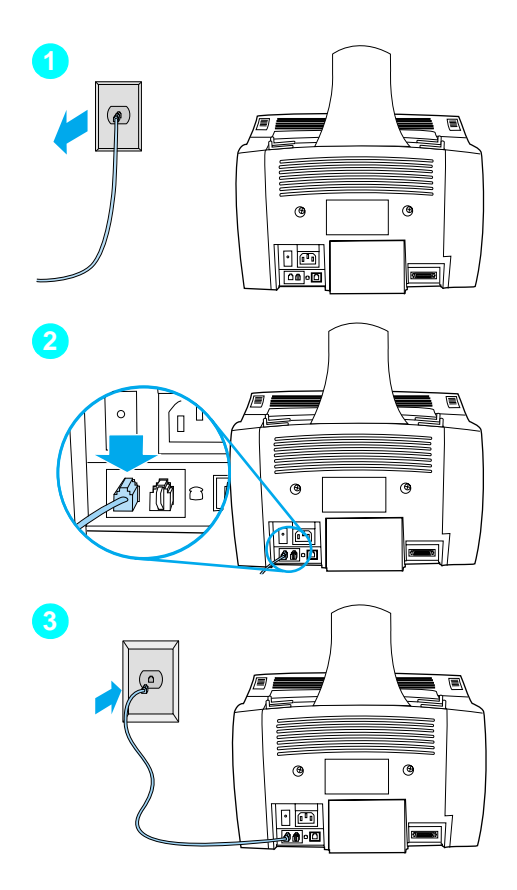

## **Podłączanie urządzenia do linii telefonicznej**

- **1** Jeśli do gniazda telefonicznego podłączony jest jakikolwiek kabel telefoniczny, odłącz go.
- **2** Podłącz jeden koniec kabla telefonicznego dostarczonego wraz z urządzeniem do przedstawionego na rysunku gniazda (z tyłu urządzenia).
- **3** Podłącz drugi koniec do gniazda telefonicznego. Jeśli złącza nie pasują do gniazd, zapoznaj się z treścią uwagi na str. [strona 23.](#page-24-3)

Po podłączeniu przewodu telefonicznego przejdź odpowiednio do: [strona 25](#page-26-0) lub [strona 28:](#page-29-1)

- Jeśli do linii telefonicznej mają być podłączone inne urządzenia, np. telefon, przejdź do części ["Podłączanie](#page-26-0)  [dodatkowych urządzeń" na stronie 25.](#page-26-0)
- W przypadku, gdy do linii telefonicznej nie będą podłączane inne urządzenia, przejdź do części ["Podłączanie](#page-29-1)  [zasilania i testowanie urządzenia" na](#page-29-1)  [stronie 28.](#page-29-1)

## <span id="page-26-0"></span>**Podłączanie dodatkowych urządzeń**

Do linii telefonicznej podłączyć można do trzech dodatkowych urządzeń w zależności od jej konfiguracji:

- telefon,
- automat zgłoszeniowy,
- modem zewnętrzny lub modem wewnętrzny w komputerze.
- **Uwaga** W przypadku posiadania modemu zewnętrznego lub wewnętrznego w komputerze używanego do wysyłania i odbierania poczty elektronicznej, łączenia się z Internetem oraz do komunikacji z innymi komputerami, modem należy podłączyć do linii telefonicznej. Niniejsze urządzenie nie może być wykorzystywane do wspomnianych celów jako modem danych.

#### **Dedykowana linia dla faksu**

Jeśli urządzenie zostało podłączone do gniazda telefonicznego przeznaczonego tylko do połączeń faksowych:

- " Modem można podłączyć, jeśli linia faksu ma być używana do obsługi poczty elektronicznej lub łączenia się z Internetem. Jednak w momencie, gdy linia jest używana do tych celów, nie będzie można wysyłać ani odbierać faksów.
- " Możliwe jest podłączenie dodatkowego telefonu w celu wykonywania połączeń telefonicznych, korzystając z linii faksu.
- Nie należy podłączać automatu zgłoszeniowego lub komputerowej poczty głosowej. W przypadku korzystania z komputerowej poczty głosowej, modem, zarówno zewnętrzny jak i wewnętrzny, należy podłączyć do dedykowanej linii dla połączeń głosowych. Dzięki temu linii tej można będzie używać do łączenia się z Internetem oraz do obsługi poczty elektronicznej.

#### **Linia współdzielona**

Jeśli urządzenie zostało podłączone do gniazda telefonicznego przeznaczonego zarówno dla połączeń faksowych, jak i głosowych lub w celu używania dwóch numerów telefonów na jednej linii i usługi wzorca dzwonienia:

- " Można podłączyć wyżej wymienione urządzenia do linii telefonicznej.
- W przypadku posiadania innego gniazda telefonicznego, można podłączyć do niego niektóre urządzenia. Jednakże w celu korzystania z automatu zgłoszeniowego lub komputerowej poczty głosowej, należy podłączyć go do tego samego gniazda, co niniejsze urządzenie.

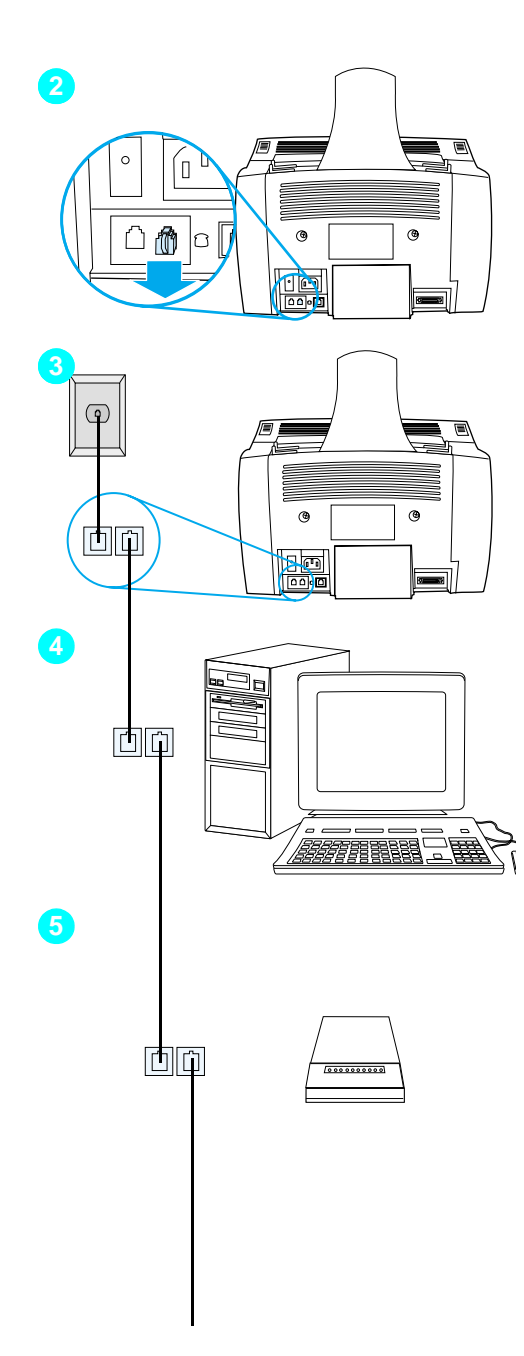

## **Przygotowanie produktu do współpracy z innymi urządzeniami**

- **1** Odłącz zasilanie od wszystkich urządzeń dodatkowych, które mają zostać podłączone.
- **2** Usuń plastikową wkładkę z gniazda "phone" z tyłu urządzenia.

## **Podłączanie dodatkowych urządzeń**

Podłącz urządzenia dodatkowe w kolejności przedstawionej poniżej. Aby pominąć któreś z urządzeń, przejdź do następnego punktu.

- **3** Urządzenie zostało już podłączone do gniazda linii telefonicznej.
- **4** Aby podłączyć wewnętrzny modem komputera, podłącz jego przewód telefoniczny do gniazda "phone" urządzenia.

#### **Uwaga**

Niektóre komputery wyposażone są w gniazdo "line", służące do podłączenia komputera do linii przeznaczonej dla połączeń głosowych. W przypadku posiadania dwóch gniazd "line" należy sprawdzić w dokumentacji komputera, czy użyto właściwego.

**5** Aby podłączyć modem zewnętrzny, podłącz jego przewód telefoniczny do gniazda "phone" urządzenia (lub modemu wewnętrznego).

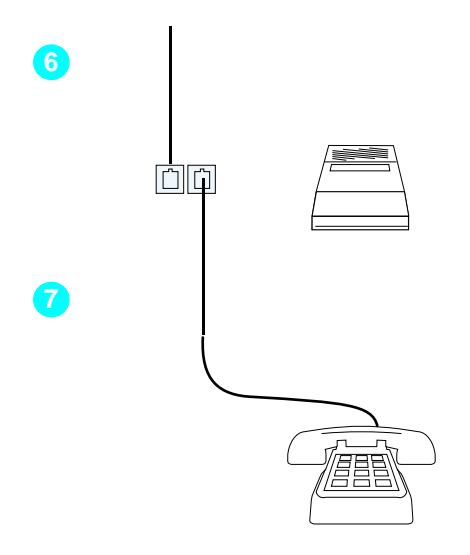

- **6** Aby podłączyć automat zgłoszeniowy, podłącz jego przewód telefoniczny do gniazda "phone" niniejszego urządzenia lub ostatniego podłączonego urządzenia.
- **7** Aby podłączyć telefon, podłącz jego przewód telefoniczny do gniazda "phone" niniejszego urządzenia lub ostatniego podłączonego urządzenia.
- **8** Po podłączeniu dodatkowych urządzeń włącz ponownie ich zasilanie.

## <span id="page-29-1"></span>**Podłączanie zasilania i testowanie urządzenia**

## <span id="page-29-2"></span>**Podłączanie zasilania**

Przed podłączeniem przewodu zasilającego upewnij się, że wyłącznik zasilania został ustawiony w pozycji "off" (wyłączony).

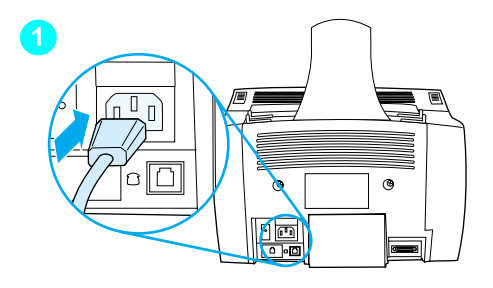

<span id="page-29-3"></span>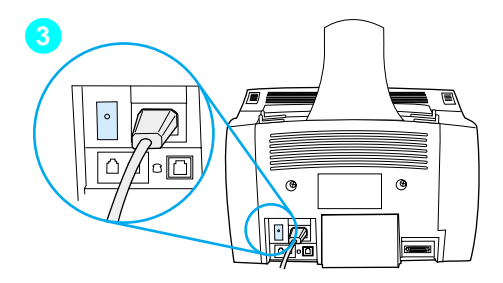

## **Podłączanie przewodu zasilającego**

#### **UWAGA**

Należy użyć przewodu zasilającego dostarczonego z urządzeniem. Użycie innego przewodu zasilającego może spowodować uszkodzenie urządzenia.

- **1** Podłącz przewód zasilający do gniazda na tylnej ścianie urządzenia.
- **2** Podłącz drugi koniec przewodu zasilającego do gniazda sieciowego.
- **3** Przełącz wyłącznik zasilania w pozycję "on" (włączony).

Po zakończeniu czynności [3](#page-29-3) urządzenie rozpoczyna wewnętrzny autotest.

**Uwaga** Po podłączeniu urządzenia do gniazda sieciowego z wyłącznikiem należy zwrócić uwagę, żeby wyłącznik ten był zawsze włączony. Urządzenie nie odbiera faksów, jeśli pozbawione jest zasilania.

<span id="page-29-0"></span>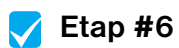

Czy po podłączeniu przewodu zasilającego na wyświetlaczu panelu sterowania pojawił się komunikat GOTOWE?

## <span id="page-30-2"></span><span id="page-30-0"></span>**Procedura testowania urządzenia**

Po podłączeniu przewodu zasilającego wydrukuj stronę demonstracyjną i wykonaj jej kopię. Test ten pozwala sprawdzić, czy urządzenie działa właściwie.

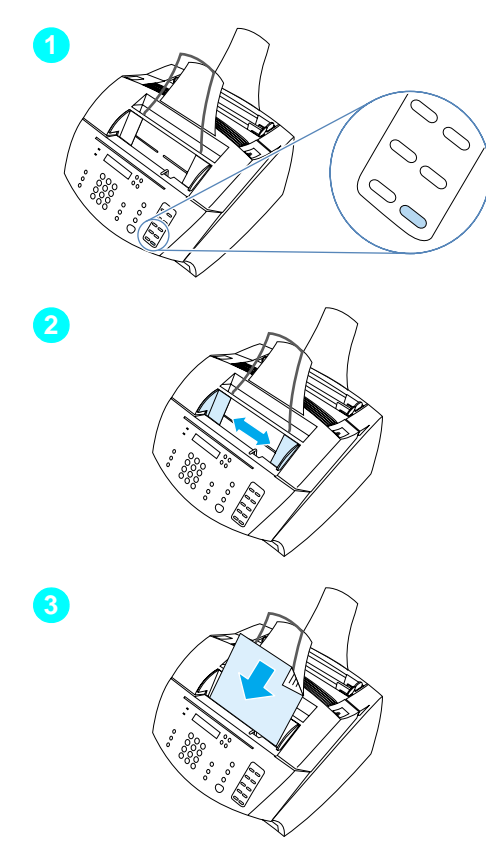

## **Testowanie urządzenia**

**1** Aby wydrukować stronę demonstracyjną, naciśnij 10 na klawiaturze numerycznej panelu sterowania.

#### **Uwaga**

Istnieje możliwość zaprogramowania klawisza szybkiego dostępu 10 jako kodu szybkiego wybierania lub wybierania grupowego. Więcej informacji dotyczących konfigurowania klawiszy wybierania jednoprzyciskowego znaleźć można w elektronicznej instrukcji obsługi.

- **2** Dopasuj położenie ograniczników w podajniku do formatu strony demonstracyjnej.
- **3** Umieść stronę demonstracyjną w podajniku dokumentów górną krawędzią do przodu, wierzchem skierowanym w dół i sprawdź, czy na wyświetlaczu panelu sterowania pojawia się komunikat DOK. ZAłADOW.
- **4** Na panelu sterowania urządzenia naciśnij przycisk KOPIUJ.

Urządzenie powinno wykonać kopię strony demonstracyjnej, a panel sterowania powinien powrócić do stanu GOTOWE.

<span id="page-30-1"></span>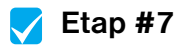

Czy możliwy był wydruk oraz sporządzenie kopii strony demonstracyjnej?

## <span id="page-31-1"></span><span id="page-31-0"></span>**Zakończenie instalacji**

Zajrzyj na listę kontrolną (pytanie [2\)](#page-2-1), aby sprawdzić, jaki rodzaj instalacji został wybrany. Do wyboru są trzy rodzaje instalacji:

- Bezpośrednie podłączenie do komputera.
- Podłączenie sieciowe poprzez serwer druku HP JetDirect.
- **· Urządzenie samodzielne**, pełniące funkcję faksu i kopiarki, nie podłączone do komputera.

Instalacja urządzenia dobiegła końca. Można je podłączyć do sieci lub komputera albo, w przypadku wybrania instalacji urządzenia samodzielnego, przygotować je do wysyłania i odbierania faksów.

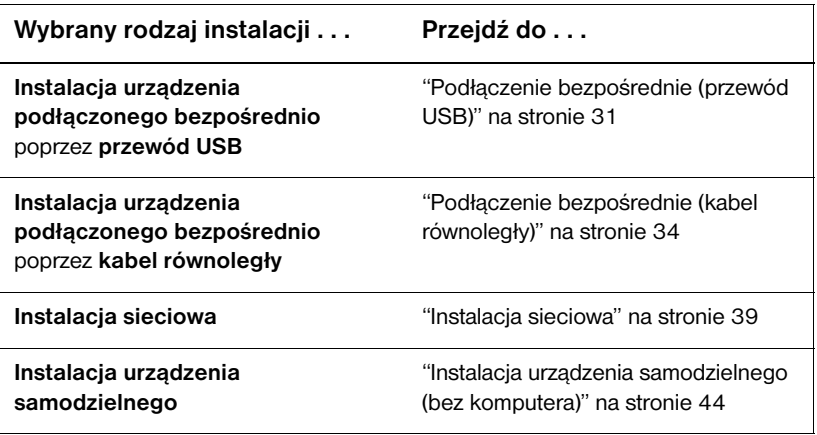

## <span id="page-32-0"></span>**Podłączenie bezpośrednie (przewód USB)**

Do podłączenia urządzenia można użyć kabla USB (system Windows 98 lub Windows 2000) lub kabla równoległego. W przypadku wybrania połączenia przez port USB firma HP zaleca nabycie kabla USB swojej produkcji (numer części C6518A), gwarantującego zgodność z wszystkimi obowiązującymi standardami.

**Uwaga** Aby użyć kabla równoległego do podłączenia urządzenia, przejdź do ["Podłączanie urządzenia do komputera poprzez kabel równoległy" na](#page-35-1)  [stronie 34.](#page-35-1)

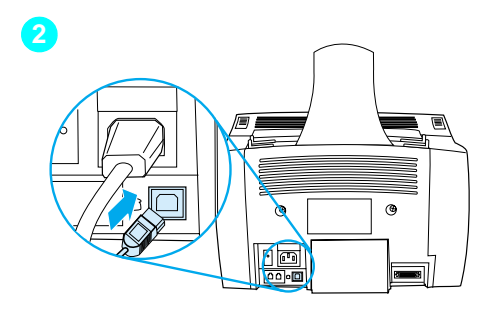

<span id="page-32-1"></span>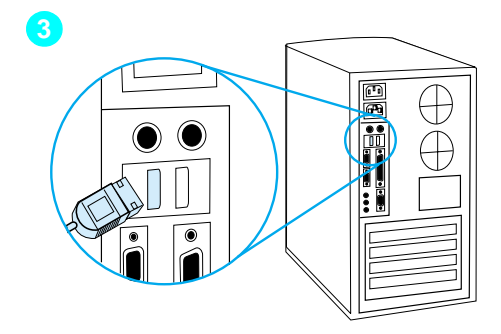

## **Podłączanie urządzenia do komputera poprzez kabel USB**

#### **Uwaga**

Systemy Windows 95 oraz Windows NT 4.0 nie obsługują połączeń USB.

- **1** Zamknij wszystkie otwarte programy.
- **2** Podłącz jeden koniec kabla USB do gniazda USB urządzenia.
- **3** Podłącz drugi koniec kabla USB do gniazda USB komputera.

#### **Uwaga**

Po zakończeniu czynności [3](#page-32-1) na ekranie komputera powinno natychmiast otworzyć się okno Kreatora dodawania nowego sprzętu.

- **4** Postępuj zgodnie z procedurą obowiązującą dla używanej wersji systemu Windows:
	- Windows 98: wykonaj czynności przedstawione w punktach od **[a](#page-33-0)** do **[f](#page-33-1)** na stronie [32.](#page-33-0)
	- Windows Millennium Edition: wykonaj czynności przedstawione w punktach od **[g](#page-33-2)** do **[k](#page-33-3)** na stronie [32](#page-33-2).
	- Windows 2000: wykonaj czynności przedstawione w punktach od **[l](#page-34-0)** do **[r](#page-34-1)** na stronie [33](#page-34-0).

**Instalacja oprogramowania dla systemu Windows 98 (urządzenie podłączone bezpośrednio poprzez kabel USB)**

- <span id="page-33-0"></span> **a** W oknie Kreatora dodawania nowego sprzętu kliknij **Dalej>**.
- **b** Wybierz **Poszukaj najlepszego sterownika dla urządzenia. (Zalecane)**, a następnie kliknij **Dalej>**.
- **c** Kliknij i zaznacz wymagane pola wyboru obok **Określ lokalizację:** (**nie** zaznaczaj pól wyboru obok **Napędy dyskietek** oraz **Napęd CD-ROM**).
- **d** W polu **Określ lokalizację:**wpisz Z:\98me\_usb (gdzie Z oznacza literę napędu CD-ROM).
- **e** Włóż dysk CD-ROM z oprogramowaniem urządzenia do napędu CD-ROM i kliknij **Dalej>**.
- <span id="page-33-1"></span> **f** Przejdź do punktu **[5](#page-34-2)** na stronie [33](#page-34-2).

**Instalacja oprogramowania dla systemu Windows Millennium Edition (urządzenie podłączone bezpośrednio poprzez przewód USB)**

- <span id="page-33-2"></span> **g** W oknie Kreatora dodawania nowego sprzętu wybierz **Określ lokalizację sterownika (Zaawansowane)**, a następnie kliknij **Dalej>**.
- **h** Wybierz **Poszukaj najlepszego sterownika dla urządzenia. (Zalecane)**, a następnie kliknij i zaznacz wymagane pola wyboru obok **Określ lokalizację:** (**nie** zaznaczaj pól wyboru obok **Napędy przenośne**.
- **i** W polu **Określ lokalizację:** wpisz Z:\98me\_usb (gdzie Z oznacza literę napędu CD-ROM).
- **j** Włóż dysk CD-ROM z oprogramowaniem urządzenia do napędu CD-ROM i kliknij **Dalej>**.
- <span id="page-33-3"></span> **k** Przejdź do punktu **[5](#page-34-2)** na stronie [33](#page-34-2).

<span id="page-34-0"></span>**Instalacja oprogramowania dla systemu Windows 2000 (urządzenie podłączone bezpośrednio poprzez przewód USB)**

- **Uwaga** Aby zainstalować oprogramowanie w systemie Windows 2000, należy zalogować się z uprawnieniami administratora systemu (podczas uruchamiania i ponownego uruchamiania).
	- **l** W oknie Kreatora wykrywania nowego sprzętu kliknij **Dalej>**.
	- **m** Wybierz **Poszukaj najlepszego sterownika dla urządzenia. (Zalecane)**, a następnie kliknij **Dalej>**.
	- **n** W polu **Opcjonalne lokalizacje przeszukiwania** kliknij i zaznacz pola wyboru wymaganych lokalizacji obok **Określ lokalizację:** (**nie** zaznaczaj pól wyboru obok **Napędy dyskietek** oraz **Napęd CD-ROM**), a następnie kliknij **Dalej>**.
	- **o** Włóż dysk CD-ROM z oprogramowaniem urządzenia do napędu CD-ROM.
	- **p** W polu **Pliki dostarczone przez producenta sprzętu:** wpisz **Z:\2000** (gdzie Z oznacza literę napędu CD-ROM), a następnie kliknij **OK**.
	- **q** Kreator powinien wyświetlić okno informujące o odnalezieniu sterownika. W takim przypadku kliknij **Dalej>**.
	- **r** Przejdź do punktu **[5](#page-34-2)** na stronie [33](#page-34-2).

<span id="page-34-2"></span><span id="page-34-1"></span>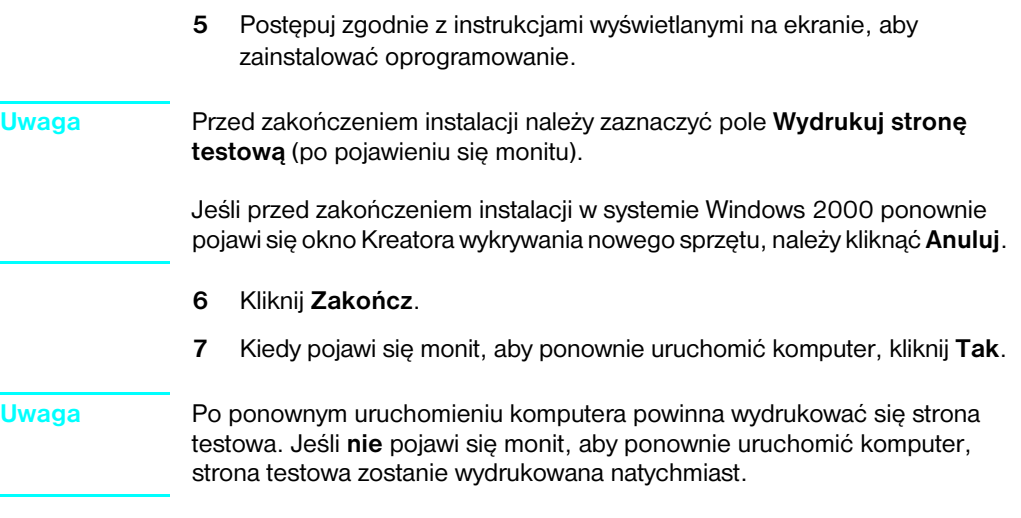

**8** Przejdź do ["Etap #8" na stronie 38.](#page-39-1)

PO Zakończenie instalacji **33**

## <span id="page-35-0"></span>**Podłączenie bezpośrednie (kabel równoległy)**

<span id="page-35-1"></span>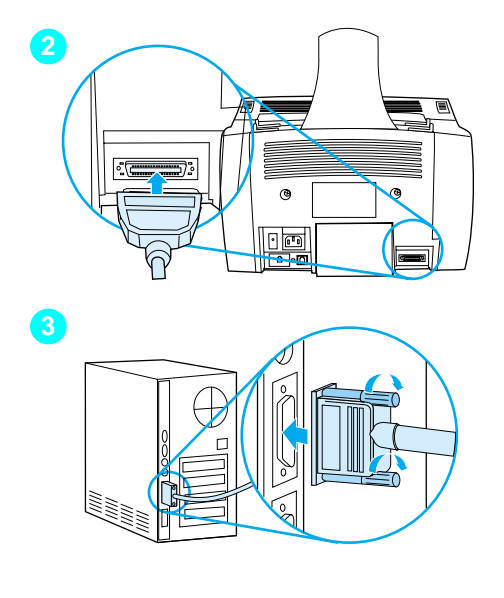

## **Podłączanie urządzenia do komputera poprzez kabel równoległy**

- **1** Wyłącz komputer.
- **2** Dociśnij zaciski po bokach przewodu równoległego i podłącz go do gniazda na tylnej ścianie urządzenia. Delikatnie pociągnij za przewód, aby sprawdzić, czy został prawidłowo podłączony, a następnie ponownie go dociśnij.
- **3** Podłącz drugi koniec przewodu do przeznaczonego do tego celu portu równoległego komputera i zabezpiecz go, dokręcając śruby. Urządzenie powinno zostać podłączone do portu równoległego przy użyciu dwukierunkowego przewodu IEEE-1284 zgodnego ze standardem ECP. Jeśli do portu równoległego podłączone zostało inne urządzenie, takie jak zewnętrzne urządzenie pamięci masowej, musi ono zostać odłączone.

#### **UWAGA** Przewodu równoległego nie należy podłączać do portu szeregowego komputera. Może to spowodować uszkodzenie urządzenia. Informacje pomocne przy odszukaniu portu równoległego znajdują się w dokumentacji komputera.

- **4** Włącz ponownie komputer.
- **5** Po ponownym uruchomieniu komputera postępuj zgodnie z procedurą instalacyjną obowiązującą dla używanej wersji systemu Windows:
	- Windows 95: wykonaj czynności przedstawione w punktach od **[a](#page-36-0)** do **[d](#page-36-1)**, na stronie [35](#page-36-0).
	- Windows 98: wykonaj czynności przedstawione w punktach od **[e](#page-36-2)** do **[j](#page-36-3)**, na stronie [35](#page-36-2).
	- Windows 2000: wykonaj czynności przedstawione w punktach od **[k](#page-37-0)** do **[q](#page-37-1)**, na stronie [36](#page-37-0).
	- Windows Millennium Edition: wykonaj czynności przedstawione w punktach od **[r](#page-37-2)** do **[v](#page-37-3)**, na stronie [36](#page-37-2).
	- Windows NT 4.0: wykonaj czynności przedstawione w punktach od **[w](#page-38-0)** do **[z](#page-38-1)**, na stronie [37.](#page-38-0)

#### **Instalacja oprogramowania dla systemu Windows 95 (urządzenie podłączone bezpośrednio poprzez kabel równoległy)**

Na ekranie komputera powinno pojawić się okno Kreatora aktualizacji sterownika urządzenia.

- <span id="page-36-0"></span> **a** Włóż dysk CD-ROM z oprogramowaniem urządzenia do napędu CD-ROM.
- **b** W zależności od wersii systemu Windows 95:

Kliknij **Dalej>** (jeśli jest dostępny), a następnie przejdź do punktu **[6](#page-38-2)** na stronie [37.](#page-38-2)

-lub-

Kliknij **OK** i przejdź do punktu **[c](#page-36-4)** poniżej.

- <span id="page-36-4"></span>**c** W przeznaczonym do tego celu wierszu wpisz  $Z: \S$ <sub>xme</sub> lpt (gdzie Z oznacza literę napędu CD-ROM) i kliknij **OK**.
- <span id="page-36-1"></span> **d** Przejdź do punktu **[6](#page-38-2)** na stronie [37](#page-38-2).

#### **Instalacja oprogramowania dla systemu Windows 98 (urządzenie podłączone bezpośrednio poprzez kabel równoległy)**

- <span id="page-36-2"></span> **e** W oknie Kreatora dodawania nowego sprzętu kliknij **Dalej>**.
- **f** Wybierz **Poszukaj najlepszego sterownika dla urządzenia. (Zalecane)**, a następnie kliknij **Dalej>**.
- **g** Kliknij i zaznacz wymagane pola wyboru obok **Określ lokalizację:** (**nie** zaznaczaj pól wyboru obok **Napędy dyskietek** oraz **Napęd CD-ROM**).
- **h** W polu **Określ lokalizację:**wpisz Z:\9xme\_lpt (gdzie Z oznacza literę napędu CD-ROM).
- **i** Włóż dysk CD-ROM z oprogramowaniem urządzenia do napędu CD-ROM i kliknij **Dalej>**.
- <span id="page-36-3"></span> **j** Przejdź do punktu **[6](#page-38-2)** na stronie [37](#page-38-2).

<span id="page-37-0"></span>**Instalacja oprogramowania dla systemu Windows 2000 (urządzenie podłączone bezpośrednio poprzez kabel równoległy)**

- **Uwaga** Aby zainstalować oprogramowanie w systemie Windows 2000, należy zalogować się z uprawnieniami administratora systemu (podczas uruchamiania oraz ponownego uruchamiania).
	- **k** W oknie Kreatora wykrywania nowego sprzętu kliknij **Dalej>**.
	- **l** Wybierz **Poszukaj najlepszego sterownika dla urządzenia. (Zalecane)**, a następnie kliknij **Dalej>**.
	- **m** W polu **Opcjonalne lokalizacje przeszukiwania** kliknij i zaznacz pola wyboru wymaganych lokalizacji obok **Określ lokalizację:** (**nie** zaznaczaj pól wyboru obok **Napędy dyskietek** oraz **Napęd CD-ROM**), a następnie kliknij **Dalej>**.
	- **n** Włóż dysk CD-ROM z oprogramowaniem urządzenia do napędu CD-ROM.
	- **o** W polu **Pliki dostarczone przez producenta sprzętu:** wpisz **Z:\2000** (gdzie Z oznacza literę napędu CD-ROM) i kliknij **OK**.
	- **p** Kreator powinien wyświetlić okno informujące o odnalezieniu sterownika. W takim przypadku kliknij **Dalej>**.
	- **q** Przejdź do punktu **[6](#page-38-2)** na stronie [37](#page-38-2).

<span id="page-37-1"></span>**Instalacja oprogramowania dla systemu Windows Millennium Edition (urządzenie podłączone bezpośrednio poprzez kabel równoległy)**

- <span id="page-37-2"></span> **r** W oknie Kreatora dodawania nowego sprzętu wybierz **Określ lokalizację sterownika (Zaawansowane)**, a następnie kliknij **Dalej>**.
- **s** Wybierz **Poszukaj najlepszego sterownika dla urządzenia. (Zalecane)**, a następnie kliknij i zaznacz wymagane pola wyboru obok **Określ lokalizację:** (**nie** zaznaczaj pól wyboru obok **Napędy przenośne**).
- **t** W polu **Określ lokalizację:** wpisz Z:\9xme\_lpt (gdzie Z oznacza literę napędu CD-ROM).
- **u** Włóż dysk CD-ROM z oprogramowaniem urządzenia do napędu CD-ROM i kliknij **Dalej>**.
- <span id="page-37-3"></span> **v** Przejdź do punktu **[6](#page-38-2)** na stronie [37](#page-38-2).

<span id="page-38-2"></span><span id="page-38-1"></span><span id="page-38-0"></span>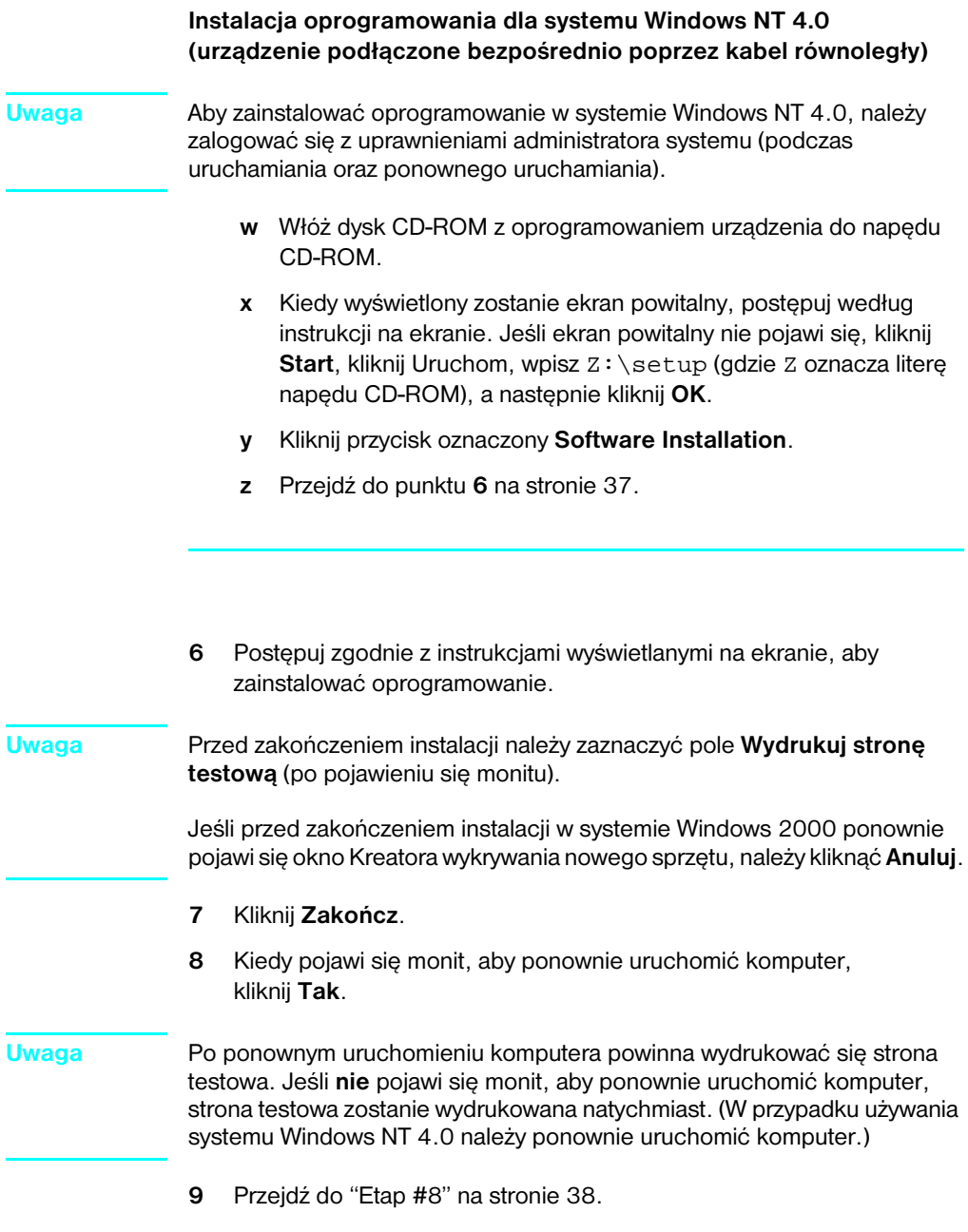

<span id="page-39-1"></span><span id="page-39-0"></span>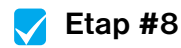

Czy wydrukowana została strona testowa?

#### **Zakończenie instalacji oprogramowania**

Po zakończeniu instalacji oprogramowania dysk CD-ROM należy wyjąć z napędu i umieścić w bezpiecznym miejscu.

### **Dodatkowe uwagi dotyczące oprogramowania**

#### **Jeśli na komputerze jest już zainstalowany program faksu**

Program faksu PC dostarczany wraz z urządzeniem jest jedynym programem tego typu, współpracującym z wbudowanym modemem urządzenia. Zainstalowany wcześniej program faksu PC może być nadal wykorzystywany do obsługi modemu, jednak nie będzie on współpracował z niniejszym urządzeniem.

#### **Jeśli na komputerze jest już zainstalowane oprogramowanie skanera**

Urządzenie jest dostarczane wraz z oprogramowaniem do skanowania. Użytkownik może korzystać z tego bądź innego oprogramowania zgodnego ze standardem TWAIN (TWAIN jest standardem przemysłowym). W pliku Readme.txt na dysku CD-ROM zamieszczono listę programów zgodnych z niniejszym urządzeniem.

Przejdź do częsci ["Drukowanie dokumentu testowego" na stronie 42.](#page-43-1)

## <span id="page-40-0"></span>**Instalacja sieciowa**

Aby podłączyć urządzenie do sieci poprzez serwer wydruku HP JetDirect, należy wykonać następujące czynności:

- **1** Zakup i zainstaluj obsługiwany serwer wydruku HP JetDirect lub sprawdź, czy posiadany serwer wydruku jest zgodny z niniejszym urządzeniem. (Lista obsługiwanych serwerów wydruku znajduje się na stronie [12.](#page-13-1) Instrukcja konfiguracji serwera wydruku znajduje się w jego dokumentacji. Nie należy instalować oprogramowania dostarczonego wraz z serwerem wydruku HP JetDirect).
- <span id="page-40-1"></span>**2** Podłącz urządzenie do serwera wydruku (patrz dokumentacja serwera wydruku).

**Uwaga** Upewnij się, że **nie** utworzono portu JetDirect (punkt [2\)](#page-40-1).

- <span id="page-40-2"></span>**3** Sprawdź, czy niniejsze urządzenie zostało poprawnie zainstalowane, drukując strony konfiguracji dla serwera druku HP JetDirect (powinny zostać wydrukowane dwie strony; dla HP Jet Direct 170X powinna zostać wydrukowana jedna strona). Aby wydrukować stronę konfiguracji, naciśnij przycisk TEST na serwerze wydruku. (*Jeśli strona nie została wydrukowana, użyj ASCII jako języka konfiguracji strony.*  Dalsze instrukcje znajdują się w dokumentacji serwera wydruku).
- **4** Sprawdź informacje o modelu i wersji oprogramowania wewnętrznego, umieszczone w pierwszej sekcji wydrukowanych stron konfiguracji.
	- W przypadku korzystania z serwera wydruku 170X o numerze modelu *innym niż* J3258*B* należy zakupić nowy serwer wydruku.
	- W przypadku posiadania serwera wydruku 300X lub 500X, z oprogramowaniem wewnętrznym w wersji *innej* niż H.08.00 lub J.08.00 (bądź nowszej), należy pobrać aktualizację oprogramowania wewnętrznego ze strony internetowej HP pod adresem http://www.hp.com/support/net\_printing. Patrz też: dokumentacja dostarczona z serwerem wydruku HP JetDirect.

## **Instalacja oprogramowania dla komputerów w sieci**

Oprogramowanie można zainstalować na komputerach przyłączonych do sieci, jeśli pracują one pod kontrolą systemu Windows 95, 98, Millennium Edition, 2000 lub NT 4.0. Każdy komputer z zainstalowanym oprogramowaniem dostarczanym wraz z niniejszym urządzeniem może korzystać z wszystkich jego funkcji dostępnych w sieci. Komputery, na których nie zainstalowano tego oprogramowania, mogą korzystać z urządzenia wyłącznie jako drukarki.

**Użytkownicy IPX/SPX:** Z protokołu IPX/SPX należy korzystać wyłącznie w trybie Direct. Strony konfiguracji wydrukowane w punkcie [3](#page-40-2)  na [strona 39](#page-40-2) zawierają wymagany do instalacji oprogramowania adres sprzętu w sieci lokalnej.

**Użytkownicy TCP/IP:** Do łączenia się z drukarką poprzez sieć należy używać wyłącznie oprogramowania dostarczonego wraz z urządzeniem. Inne programy mogą nie działać prawidłowo. Strony konfiguracji wydrukowane w punkcie [3](#page-40-2) na [strona 39](#page-40-2) zawierają wymagany do instalacji oprogramowania adres IP, bramkę domyślną oraz informację o masce podsieci.

#### **Jeśli na komputerze jest już zainstalowany program faksu**

Program faksu PC dostarczony wraz z urządzeniem jest jedynym programem tego typu współpracującym z wbudowanym modemem urządzenia. Zainstalowany wcześniej program faksu PC może być nadal wykorzystywany do obsługi modemu, jednak nie będzie on współpracował z urządzeniem.

#### **Jeśli na komputerze jest już zainstalowane oprogramowanie skanera**

Urządzenie jest dostarczane wraz z oprogramowaniem do skanowania. Użytkownik może korzystać z tego bądź innego oprogramowania zgodnego ze standardem TWAIN (TWAIN jest standardem przemysłowym). W pliku Readme.txt zamieszczono listę programów zgodnych z niniejszym urządzeniem.

## **Instalacja oprogramowania Uwaga** Aby zainstalować oprogramowanie w systemie Windows 2000 lub Windows NT 4.0, należy zalogować się z uprawnieniami administratora systemu (podczas uruchamiania oraz ponownego uruchamiania). **1** Zamknij wszystkie aktywne programy. **2** Włóż dysk CD-ROM do napędu. Kiedy wyświetlony zostanie ekran powitalny, postępuj według instrukcji na ekranie. **Uwaga** Jeśli ekran powitalny nie pojawi się, kliknij **Start**, kliknij **Uruchom**, wpisz Z:\setup (gdzie Z oznacza literę napędu CD-ROM), a następnie kliknij **OK**. **3** Postępuj zgodnie z instrukcjami wyświetlanymi na ekranie. Kiedy program instalacyjny poprosi o wybór podłączenia urządzenia, upewnij się, że wybrano opcję Connected to the network (Podłączony do sieci)

<span id="page-42-2"></span>**4** Kiedy instalacja jest prawie zakończona i wyświetlony zostaje ekran pytający, czy wydrukować stronę testową, wybierz Tak.

## <span id="page-42-0"></span> **Etap [#8](#page-3-0)**

Czy wydrukowana została strona testowa?

przed kliknięciem **Dalej>**.

#### <span id="page-42-1"></span>**Zakończenie instalacji oprogramowania**

- Po zakończeniu instalacji wyjmij dysk CD-ROM z napędu.
- " Powtórz czynności od 1 do [4](#page-42-2) dla każdego komputera, na którym zainstalowane ma zostać oprogramowanie.

Po zakończeniu umieść dysk CD-ROM w bezpiecznym miejscu.

Przejdź do ["Drukowanie dokumentu testowego" na stronie 42](#page-43-1).

## <span id="page-43-1"></span>**Drukowanie dokumentu testowego**

Wykonaj następujące czynności, aby wydrukować dokument elektroniczny i upewnić się, że urządzenie i oprogramowanie działają poprawnie:

- **1** Otwórz dokument utworzony w programie takim, jak Wordpad lub Write.
- **2** W menu **Plik** wybierz **Drukuj**. Upewnij się, że zostało wybrane urządzenie HP LaserJet 3200 i kliknij **OK**.

<span id="page-43-0"></span>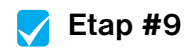

Czy dokument się wydrukował?

## <span id="page-44-0"></span>**Udostępnianie urządzenia (tylko do drukowania)**

Korzystając z opcji udostępniania w systemie Windows, osoba używająca komputera bezpośrednio podłączonego do urządzenia może umożliwić innym użytkownikom sieci drukowanie na tym urządzeniu. Komputery pracujące pod kontrolą systemu Windows 3.1*x* mogą korzystać z udostępnianego urządzenia, lecz komputer podłączony bezpośrednio do urządzenia musi pracować w systemie Windows 95, 98, Millennium Edition, 2000 lub NT 4.0.

Informacje dotyczące udostępniania w systemie Windows znajdują się w dokumentacji komputera. Jeśli urządzenie jest udostępnione, należy zainstalować sterowniki drukarki na wszystkich komputerach, które mają na nim drukować. Dla systemów Windows 95, 98, Millennium Edition, 2000 lub NT 4.0 najprostszym sposobem instalacji jest zastosowanie poniższej procedury, nie wymagającej użycia dysku CD-ROM. Instrukcja instalacji sterowników drukarki dla systemu Windows 3.1*x* znajduje się w dokumentacji komputera.

#### **Dodawanie sterownika drukarki do systemu Windows 95, 98, Millennium Edition, 2000 lub NT 4.0 na komputerach w sieci**

- **1** W menu **Start** wskaż **Ustawienia**, a następnie kliknij **Drukarki**.
- **2** Dwukrotnie kliknij **Dodaj drukarkę**, a następnie kliknij **Dalej**.
- **3** Postępuj zgodnie z instrukcjami wyświetlanymi na ekranie. A także:
	- Przy pytaniu, czy urządzenie jest drukarką lokalną czy sieciową, wybierz **Drukarka sieciowa**.
	- Aby odnaleźć drukarkę, kliknij **Przeglądaj**, zlokalizuj nazwę drukarki przypisaną do udostępnionego urządzenia, a następnie kliknij **OK**.
	- Kiedy pojawi się pytanie, czy wydrukowana ma zostać strona testowa, wybierz **Tak**, aby upewnić się, że sterownik drukarki został zainstalowany poprawnie.
- **Uwaga** Do zakończenia instalacji drukarki może być potrzebny dysk CD-ROM z oprogramowaniem urządzenia.

## <span id="page-45-0"></span>**Instalacja urządzenia samodzielnego (bez komputera)**

Aby można było korzystać z niniejszego urządzenia jako urządzenia samodzielnego, należy wykonać czynności opisane na kolejnych stronach.

**1** Ustawienie godziny i daty.

Informacje o godzinie i dacie są umieszczane w nagłówku drukowanym w górnej części wysyłanych faksów. Godzina i data wyświetlana jest także na panelu sterowania w okresie bezczynności urządzenia.

**2** Wprowadzenie informacji dla nagłówka faksu.

Informacje dla nagłówka faksu są umieszczane w górnej części wysyłanych faksów. *Podanie powyższych danych jest wymogiem prawnym.* Jest także warunkiem uaktywnienia większości funkcji urządzenia.

- **3** Sprawdzenie trybu odbierania oraz ustawienie liczby dzwonków do odebrania. W zależności od konfiguracji, istnieje lub nie istnieje możliwość zmiany tych ustawień.
- **4** W przypadku korzystania z usługi wzorca dzwonienia (np. zdefiniowanego sygnału dzwonka), dostarczanej przez lokalną firmę telekomunikacyjną, należy dokładnie ustawić funkcję wzorca dzwonienia w urządzeniu.
- **5** Wydrukowanie raportu konfiguracji w celu upewnienia się, że urządzenie działa prawidłowo.

## <span id="page-46-1"></span>**Ustawianie godziny i daty**

- **1** Naciśnij przycisk WYBIERZ/MENU.
- **2** Aby wybrać pozycję GODZINA/DATA ORAZ NAGłÓWEK, użyj przycisków < oraz >, a następnie naciśnij przycisk WYBIERZ/MENU.
- **3** Naciśnij przycisk WYBIERZ/MENU., aby wybrać GODZINA/DATA.
- **4** Aby wybrać zegar 12-godzinny lub 24 godzinny, użyj przycisków < oraz >, a następnie naciśnij przycisk WYBIERZ/MENU.
- **5** Wprowadź aktualną datę i godzinę, używając klawiszy numerycznych.

#### **Uwaga** W przypadku wprowadzenia niepoprawnej wartości naciśnij kilkakrotnie przycisk COFNIJ, aby powrócić do pozycji, która ma zostać poprawiona i ponownie wprowadź wartość.

- **6** W przypadku wybrania zegara 12-godzinnego użyj przycisków < oraz >, aby ustawić kursor za czwartą cyfrą. Wybierz 1 dla am lub 2 dla pm, a następnie naciśnij przycisk WYBIERZ/MENU. - Lub - W przypadku wybrania zegara 24-godzinnego naciśnij przycisk WYBIERZ/MENU.
- **7** Za pomocą klawiatury numerycznej wprowadź aktualną datę. Upewnij się, że miesiąc i dzień zostały wprowadzone z użyciem dwóch cyfr (na przykład "05" dla maja).
- **8** Naciśnij przycisk WYBIERZ/MENU.

#### <span id="page-46-0"></span> **Etap [#10](#page-3-2)**  $\checkmark$

Czy po ustawieniu godziny i daty na panelu sterowania wyświetlany jest komunikat GOTOWE wraz z ustawioną datą i godziną?

## <span id="page-47-0"></span>**Wprowadzanie informacji dla nagłówka faksu**

- **1** Naciśnij przycisk WYBIERZ/MENU.
- **2** Aby wybrać pozycję GODZINA/DATA, NAGłÓWEK, użyj przycisków < oraz >, a następnie naciśnij przycisk WYBIERZ/MENU.
- **3** Aby wybrać opcję NAGłÓWEK FAKSU, użyj przycisków < oraz >, a następnie naciśnij przycisk WYBIERZ/MENU.
- **4** Wprowadź swój numer faksu, a następnie naciśnij przycisk WYBIERZ/MENU. Aby oddzielić numery, naciśnij przycisk >. Spowoduje to dodanie spacji. Aby umieścić znak plus, naciśnij przycisk \*.
- **5** Podaj nazwę firmy za pomocą klawiszy numerycznych. W tym celu naciskaj klawisz numeryczny do czasu pojawienia się żądanej litery na wyświetlaczu. Jeśli na przykład pierwszą literą nazwy jest "C", naciśnij kilkakrotnie przycisk 2 do momentu pojawienia się na wyświetlaczu litery C). Następnie naciśnij przycisk > lub inny, aby przesunąć kursor do następnej pozycji.
- **Uwaga** Aby wstawić znak interpunkcyjny, naciśnij kilkakrotnie przycisk \* do momentu pojawienia się żądanego znaku, a następnie naciśnij przycisk >, aby przesunąć kursor do następnej pozycji. Aby usunąć wprowadzoną literę, naciskaj przycisk < lub >, aż do momentu dojścia do miejsca na prawo od tej litery, a następnie naciśnij przycisk COFNIJ>.
	- **6** Po zakończeniu naciśnij przycisk WYBIERZ/MENU.

## **Ustawianie trybu odbierania oraz liczby dzwonków do odebrania**

Tryb odbierania może być ustawiony na automatyczny lub ręczny, w zależności od potrzeb. W trybie automatycznym urządzenie odbiera połączenia przychodzące po określonej liczbie dzwonków lub "nasłuchuje" w oczekiwaniu na sygnał faksu, jeśli automat zgłoszeniowy podłączony do linii odebrał połączenie jako pierwszy i, jeśli jest to połączenie faksowe, odbiera je. W trybie ręcznym urządzenie nie odbiera połączeń. Należy samodzielnie uruchomić proces odbierania faksu, naciskając przycisk FAKSUJ/WYŚLIJ na panelu sterowanie lub podnosząc słuchawkę telefonu podłączonego do linii.

Jeśli ustawiono automatyczny tryb odbierania, należy ustawić liczbę dzwonków do odebrania. Jest to szczególnie istotne w przypadku, gdy urządzenie zostało podłączone do linii służącej do połączeń faksowych i głosowych (linii współdzielonej) razem z automatem zgłoszeniowym. Liczba dzwonków do odebrania ustawiona w urządzeniu musi być wyższa niż liczba ustawiona w automacie zgłoszeniowym. Umożliwia to automatowi zgłoszeniowemu odebranie połączeń przychodzących i nagrania wiadomości w przypadku połączenia głosowego. Pozwala także niniejszemu urządzeniu usłyszeć połączenie i, jeśli jest to połączenia faksowe, odebrać je.

Ustawieniem fabrycznym jest ustawienie automatyczne. Domyślna liczba dzwonków do odebrania wynosi 2. W celu określenia wymaganej liczby dzwonków należy skorzystać z poniższej tabeli:

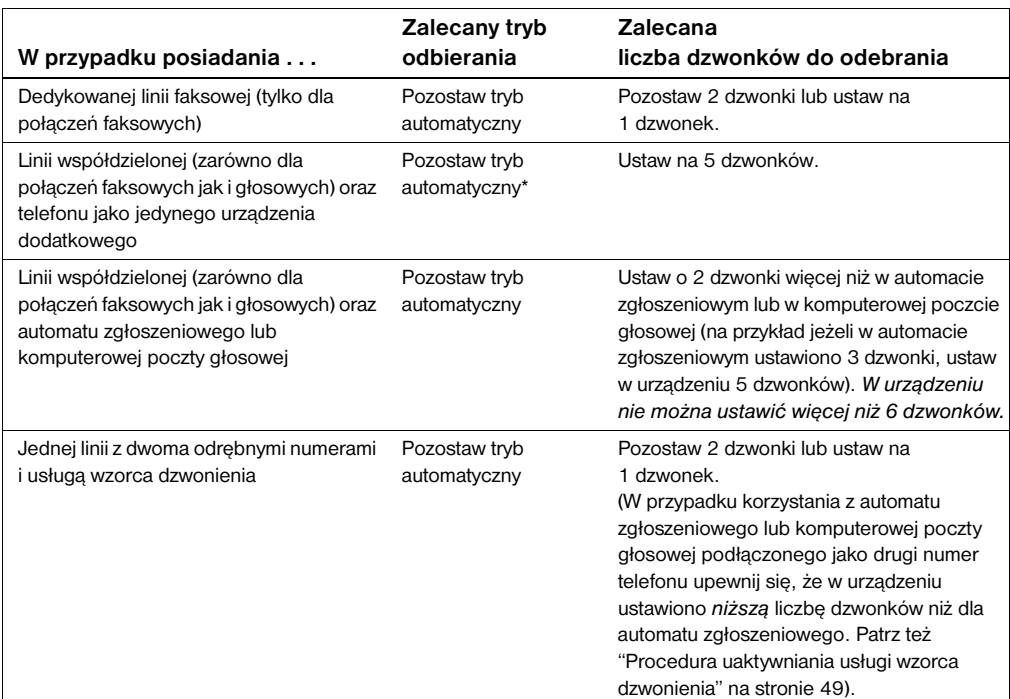

\*W trybie automatycznym urządzenie automatycznie odbiera połączenia faksowe. Jednak abonenci dzwoniący słyszą sygnał faksu, jeśli połączenie nie zostanie odebrane lub jeśli nie odłożą słuchawki przed liczbą dzwonków, po której urządzenie rozpoczyna odbieranie. Aby abonenci dzwoniący nie słyszeli sygnału faksu, należy użyć trybu ręcznego. W takim przypadku połączenia faksowe nie będą odbierane automatycznie.

#### **Ustawianie trybu odbierania**

- **1** Naciśnij przycisk WYBIERZ/MENU.
- **2** Aby wybrać pozycję USTAWIENIA FAKSU, użyj przycisków < oraz >, a następnie naciśnij przycisk WYBIERZ/MENU.
- **3** Aby wybrać pozycję USTAW. ODB.FAKSU, użyj przycisków < oraz >, a następnie naciśnij przycisk WYBIERZ/MENU.
- **4** Naciśnij przycisk WYBIERZ/MENU, aby wybrać TRYB ODB.
- **5** Aby wybrać pozycję AUTOMATYCZNE lub RĘCZNE, użyj przycisków < oraz >, a następnie naciśnij przycisk WYBIERZ/MENU.

#### **Ustawianie liczby dzwonków do odebrania**

- **1** Naciśnij przycisk WYBIERZ/MENU.
- **2** Aby wybrać pozycję USTAWIENIA FAKSU, użyj przycisków < oraz >, a następnie naciśnij przycisk WYBIERZ/MENU.
- **3** Aby wybrać pozycję USTAW. ODB. FAKSU, użyj przycisków < oraz >, a następnie naciśnij przycisk WYBIERZ/MENU.
- **4** Aby wybrać pozycję LICZBA DZWONKÓW, użyj przycisków < oraz >, a następnie naciśnij przycisk WYBIERZ/MENU.
- **5** Podaj liczbę dzwonków do odebrania, a następnie naciśnij przycisk WYBIERZ/MENU.

## <span id="page-49-0"></span> **Etap [#11](#page-3-3)**

Czy na wyświetlaczu panelu sterowania pojawia się wybrany tryb odbierania?

## <span id="page-50-1"></span><span id="page-50-0"></span>**Procedura uaktywniania usługi wzorca dzwonienia**

W przypadku korzystania z usługi wzorca dzwonienia (np. zdefiniowanego sygnału dzwonka), dostarczanej przez firmę telekomunikacyjną, należy ustawić w urządzeniu właściwy wzorzec dzwonienia.

#### **Co to jest wzorzec dzwonienia?**

Usługa wzorca dzwonienia jest dostępna w niektórych lokalnych firmach telekomunikacyjnych. Umożliwia ona podłączenie dwóch lub trzech numerów telefonów do jednej linii. Jest to tańsze, niż dwie lub trzy odrębne linie telefoniczne. Każdy z numerów telefonu posiada odrębny wzorzec dzwonienia. Wzorce dzwonienia umożliwiają odbieranie głosowych połączeń telefonicznych oraz odbieranie połączeń faksowych przez urządzenie.

#### **Jak uzyskać dostęp do usługi?**

Aby sprawdzić, czy istnieje możliwość korzystania z tej usługi, należy skontaktować się z lokalną firmą telekomunikacyjną. Pewne usługi mogą nie być dostępne we wszystkich rejonach. Poza tym firma telekomunikacyjna może stosować inną nazwę tej usługi.

Jeśli usługa wzorca dzwonienia jest dostępna, przed jej uaktywnieniem należy:

- Ustawić w urządzeniu wzorzec dzwonienia, który będzie wykorzystywany do odbierania faksów.
- Sprawdzić, czy firma telekomunikacyjna przypisała właściwy wzorzec dzwonienia numerowi faksu lub skontaktować się z firmą telekomunikacyjną, aby dowiedzieć się, jaki wzorzec dzwonienia został przypisany i ustawić go w urządzeniu.
- " **Ważne! W przypadku korzystania z automatu zgłoszeniowego lub komputerowej poczty głosowej na danej linii jako jednego z numerów telefonu** należy się upewnić, że niniejszemu urządzeniu przypisano *niższą* liczbę dzwonków niż automatowi zgłoszeniowemu lub poczcie głosowej.

#### **Jak sprawdzić, czy usługa działa?**

Aby sprawdzić poprawność działania usługi wzorca dzwonienia, po zakończeniu instalacji urządzenia należy wykonać jedną z następujących czynności:

" Poprosić inną osobę, aby wysłała faks. Należy pamiętać o podaniu prawidłowego numeru faksu.

 $-$  Lub  $-$ 

**• Połączyć się z numerem weryfikacyjnym HP. Po otrzymaniu** podstawowych informacji wyślemy faks.

## **Uaktywnianie usługi wzorca dzwonienia Uwaga** Jeśli usługa wzorca dzwonienia nie jest aktywna, a ustawienie to zostało zmienione z **Wszystkie dzwonki** na inne, urządzenie nie będzie odbierało faksów. **1** Naciśnij przycisk WYBIERZ/MENU. **2** Aby wybrać pozycję USTAWIENIA FAKSU, użyj przycisków < oraz >, a następnie naciśnij przycisk WYBIERZ/MENU. **3** Aby wybrać pozycję USTAW. ODB. FAKSU, użyj przycisków < oraz >, a następnie naciśnij przycisk WYBIERZ/MENU. **4** Aby wybrać pozycję RODZAJ DZWONIENIA, użyj przycisków < oraz >, a następnie naciśnij przycisk WYBIERZ/MENU. **5** Aby wybrać żądany wzorzec, użyj przycisków < oraz >, a następnie naciśnij przycisk WYBIERZ/MENU.

## <span id="page-52-0"></span>**Drukowanie raportu konfiguracji**

- **1** Naciśnij przycisk WYBIERZ/MENU.
- **2** Aby wybrać pozycję RAPORTY, użyj przycisków < oraz >, a następnie naciśnij przycisk WYBIERZ/MENU.
- **3** Aby wybrać pozycję RAPORT KONFUG., użyj przycisków < oraz >, a następnie naciśnij przycisk WYBIERZ/MENU.

Urządzenie zakończy wyświetlanie ustawień menu i wydrukuje raport, potwierdzający swoje prawidłowe działanie.

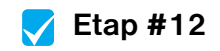

Sprawdź wydrukowany raport urządzenia. Czy dokonane ustawienia działają właściwie?

# <span id="page-54-2"></span><span id="page-54-1"></span><span id="page-54-0"></span>**3** Rozwiązywanie<br>problemów zwią problemów związanych z instalacją

W zamieszczonej poniżej tabeli przedstawiono sposoby rozwiązania problemów mogących wystąpić podczas instalacji oprogramowania lub ręcznej zmiany ustawień:

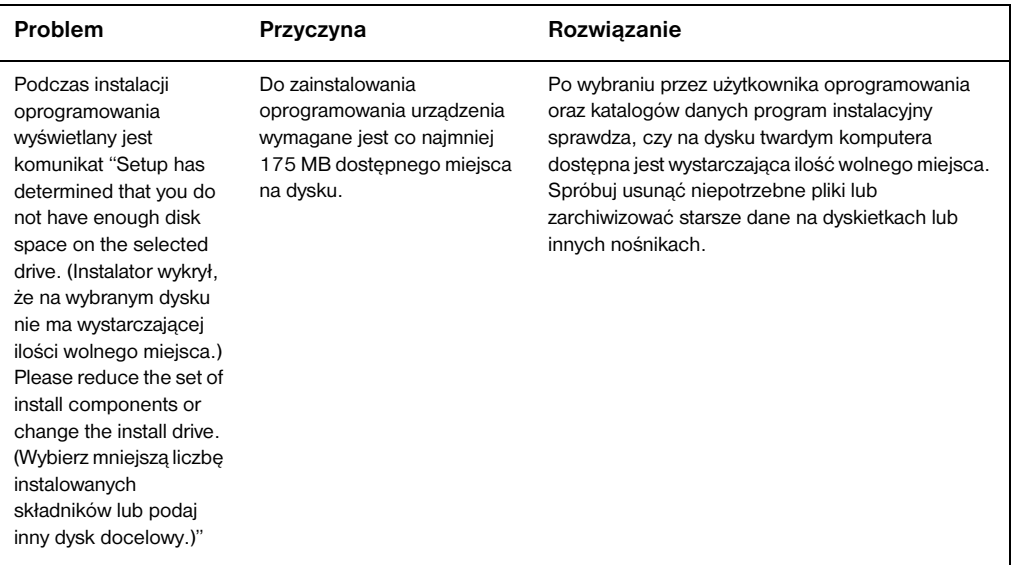

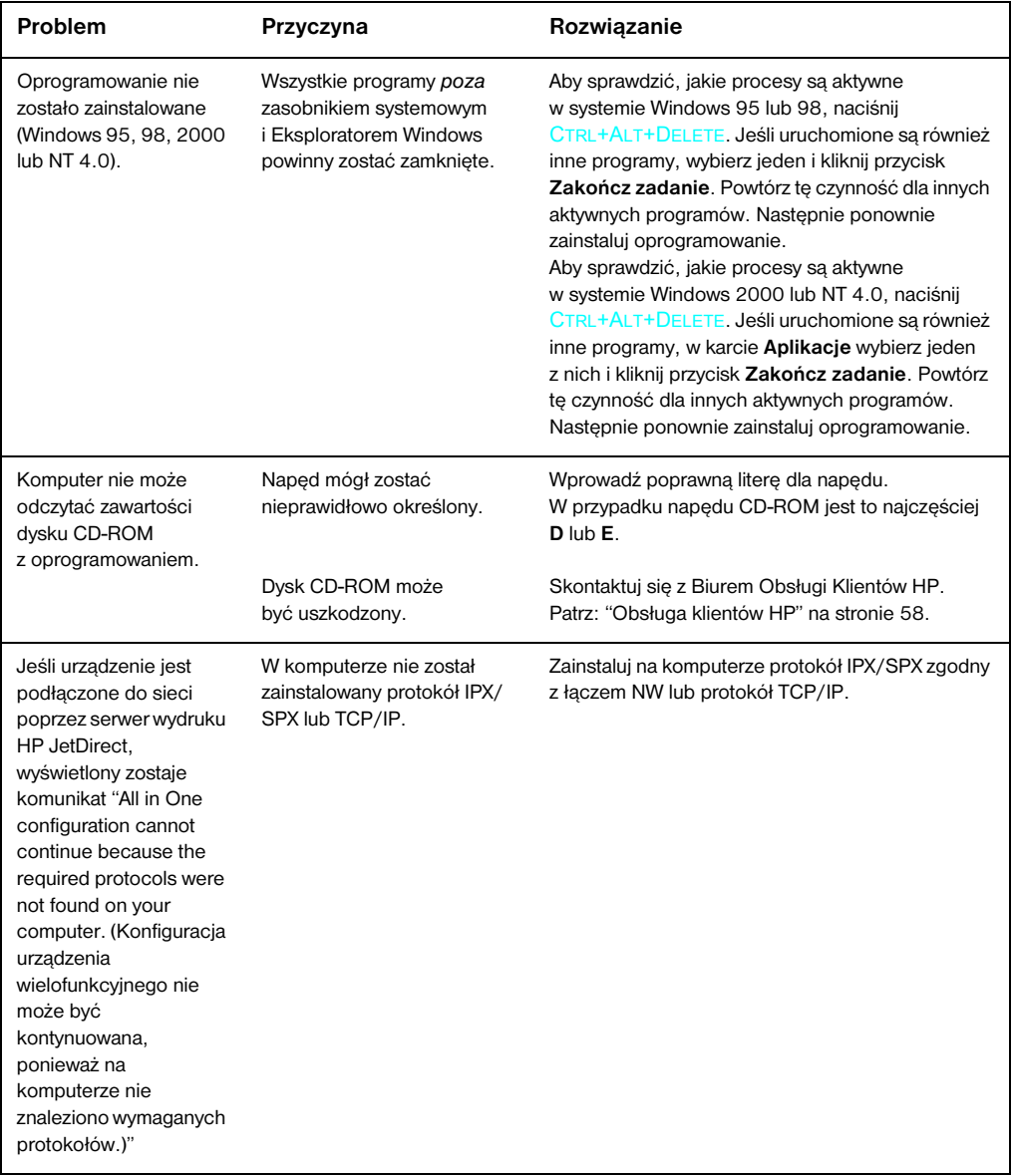

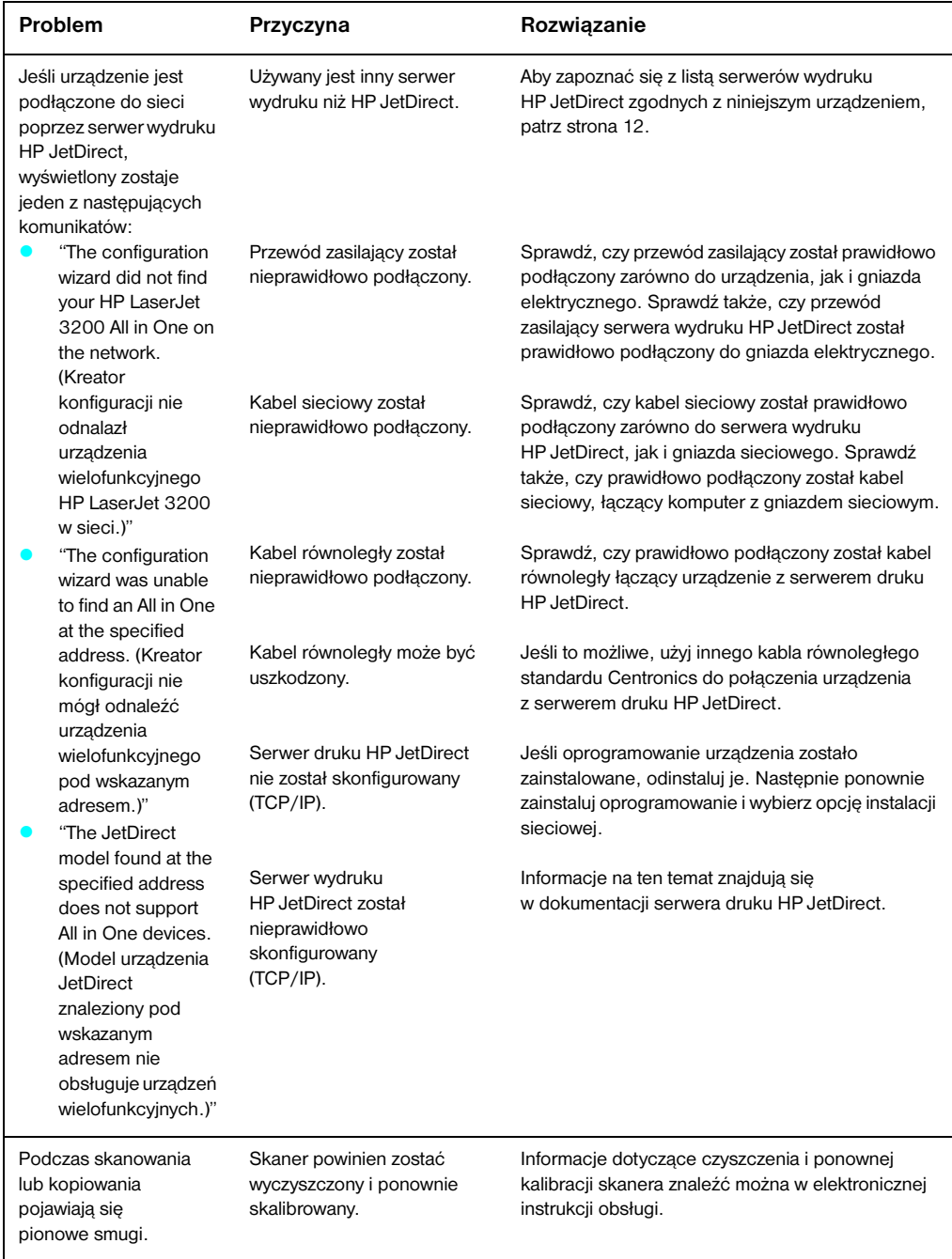

# <span id="page-58-2"></span><span id="page-58-1"></span><span id="page-58-0"></span>Kiedy instalacja została<br>zakończona... zakończona...

## <span id="page-58-3"></span>**Korzystanie z urządzenia HP LaserJet 3200**

**Po zakończeniu instalacji urządzenia podłączonego do sieci lub bezpośrednio do komputera** zaleca się zapoznanie z informacjami dotyczącymi faksowania, kopiowania, drukowania i skanowania, zamieszczonymi w pomocy podręcznej i elektronicznej instrukcji obsługi.

**W przypadku zainstalowania urządzenia samodzielnego** użytkownik powinien zapoznać się z informacjami na temat funkcji faksowania i kopiowania, ustawiania opcji odbierania i wysyłania faksów oraz drukowania raportów i dzienników. Warto również zajrzeć do sekcji opisującej usuwanie zacięć papieru. Elektroniczna instrukcja obsługi zawiera informacje niezbędne do bezproblemowej i właściwej obsługi urządzenia.

Jest ona dostępna na dysku CD-ROM dostarczonym wraz z urządzeniem. Aby odszukać elektroniczną instrukcję obsługi, należy wykonać następujące czynności:

- **1** Włóż dysk CD-ROM do napędu. Przeglądarka zawartości dysku powinna uruchomić się automatycznie.
- **Uwaga** Jeśli dysk CD-ROM nie uruchamia się automatycznie, kliknij **Start**, a następnie kliknij **Uruchom**. Wpisz Z:\setup (gdzie Z oznacza literę napędu CD-ROM), a następnie kliknij **OK**.
	- **2** Kliknij **Dokumentacja**.
	- **3** Kliknij **Instrukcja obsługi**.

<span id="page-59-1"></span><span id="page-59-0"></span>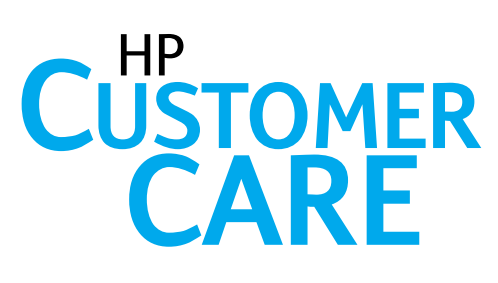

## **Kontakt przez Internet**

<span id="page-59-2"></span>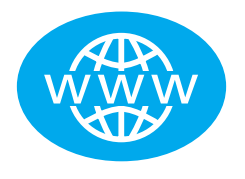

Połącz się z HP! Zarówno początkujący, jak i zaawansowani użytkownicy znajdą wiele informacji o zakupionym przez siebie urządzeniu w internetowym Biurze Obsługi Klientów HP. Znaleźć tu można odpowiedzi na wiele pytań, informacje o szkoleniach oraz najnowsze wersje oprogramowania. Z usługi można korzystać za darmo. 24 godziny na dobe i 7 dni w tygodniu. Informacji należy szukać na stronie http://www.hp.com/support/lj3200 (strona w języku angielskim).

<span id="page-59-3"></span>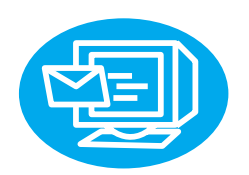

## **Konsultacja z pracownikami pomocy technicznej firmy HP przy użyciu poczty elektronicznej**

Każdy użytkownik może szybko i łatwo uzyskać indywidualną pomoc za pośrednictwem poczty elektronicznej. Wystarczy wysłać do HP wiadomość e-mail z pytaniem lub opisem problemu, a odpowiedź nadejdzie w ciągu 24 godzin (w dni robocze). Nie trzeba wykonywać żadnych innych czynności. Pytania należy wysyłać ze strony HP pod adres http://www.hp.com/support/lj3200 (strona w języku angielskim).

## **Kontakt online z innymi użytkownikami**

<span id="page-59-4"></span>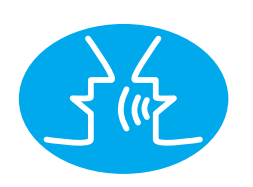

W każdej chwili można nawiązać kontakt z innymi użytkownikami urządzenia HP LaserJet 3200 i zapoznać się z wieloma znakomitymi pomysłami i poradami, dotyczącymi jego użytkowania. Wystarczy odwiedzić stronę internetową HP pod adresem http://www.hp.com/support/lj3200 (strona w języku angielskim).

Każdy użytkownik niniejszego urządzenia ma prawo do korzystania z pomocy Biura obsługi klientów HP, zapewniającego usługi i wsparcie techniczne na najwyższym poziomie. Biuro Obsługi Klientów HP udziela porad pomagających użytkownikom rozwiązywać problemy i lepiej wykorzystać urządzenie HP LaserJet 3200.

## <span id="page-60-0"></span>**Stały kontakt z klientem**

Po zapisaniu się do usługi powiadamiania proaktywnego użytkownik otrzymywać będzie wiadomości e-mail z wybranymi przez siebie informacjami dotyczącymi: aktualizacji oprogramowania, nowych produktów lub innych istotnych wydarzeń związanych z urządzeniem HP LaserJet 3200. Do usługi można zapisać się na stronie http://www.hp.com/support/lj3200 (strona w języku angielskim).

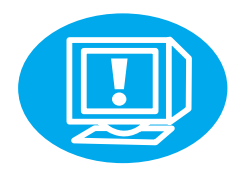

## <span id="page-60-1"></span>**Kontakt telefoniczny**

Każdy użytkownik może skonsultować się z pracownikiem wsparcia technicznego, specjalizującym się w obsłudze urządzenia HP LaserJet 3200, dzwoniąc pod numer +48 22 519 06 00.

Przedtem jednak należy sprawdzić datę zakupu i zanotować model oraz numer seryjny urządzenia. Te ostatnie informacje znaleźć można w tylnej części obudowy lub na wewnętrznej stronie przedniej okładki niniejszego podręcznika (jeśli zostały tam zapisane przez użytkownika).

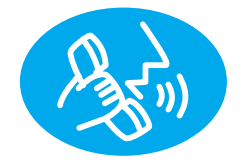

## <span id="page-61-0"></span>**Ograniczona gwarancja na urządzenie**

## <span id="page-61-1"></span>**Oświadczenie o ograniczonej gwarancji Hewlett-Packard**

Roczna ograniczona gwarancja urządzenia HP LaserJet 3200

- **1** Firma HP gwarantuje Użytkownikowi końcowemu, że urządzenie HP, akcesoria i dostarczone materiały nie wykażą wad materiałowych i produkcyjnych od daty zakupu przez okres podany powyżej. Jeśli firma HP otrzyma w czasie trwania okresu gwarancyjnego powiadomienie o takich wadach, zadecyduje o naprawie lub wymieni urządzenie, które okazało się wadliwe. Produkty zamienne mogą być nowe lub mieć jakość nowych.
- **2** Firma HP gwarantuje, że oprogramowanie HP nie zawiedzie przy wykonywaniu instrukcji programowych od daty zakupu przez określony wyżej okres z powodu wad materiałowych i produkcyjnych, pod warunkiem poprawnej instalacji i użytkowania. Jeśli firma HP otrzyma w czasie trwania okresu gwarancyjnego powiadomienie o takich wadach, wymieni nośniki oprogramowania, które nie wykonują instrukcji programowych z powodu wad opisanych powyżej.
- **3** Firma HP nie gwarantuje nieprzerwanej i bezbłędnej pracy urządzeń HP. Jeśli firma HP nie może, w odpowiednim terminie, wykonać naprawy lub wymienić urządzenia objętego gwarancją, Użytkownik jest uprawniony do otrzymania zwrotu pieniędzy w wysokości ceny zakupu, pod warunkiem bezzwłocznego zwrotu urządzenia.
- **4** Urządzenia HP mogą posiadać elementy wtórne, które mają wydajność nowych lub zostały przypadkowo wykorzystane.
- **5** Gwarancja nie obejmuje uszkodzeń spowodowanych: (a) nieprawidłowym przeprowadzeniem kalibracji, (b) użyciem oprogramowania, interfejsów, części lub materiałów eksploatacyjnych nie dostarczonych przez HP, (c) nieupoważnioną modyfikacją lub niewłaściwym użytkowaniem, (d) używaniem urządzenia w środowisku nie spełniającym specyfikacji dla tego urządzenia oraz (e) nieprawidłowym przygotowaniem miejsca użytkowania lub konserwacji.
- **6 FIRMA HP NIE UDZIELA ŻADNEJ INNEJ JAWNEJ GWARANCJI, WYRAŻONEJ W FORMIE PISEMNEJ LUB USTNEJ**. W ZAKRESIE DOZWOLONYM PRZEZ PRAWO LOKALNE DOROZUMIANA GWARANCJA JAKOŚCI HANDLOWEJ, DOSTATECZNEJ JAKOŚCI PRODUKTU LUB JEGO PRZYDATNOŚCI DO OKREŚLONYCH ZASTOSOWAŃ JEST OGRANICZONA DO CZASU TRWANIA JAWNEJ GWARANCJI OPISANEJ POWYŻEJ. Niektóre systemy prawne nie dopuszczają ograniczenia czasu trwania gwarancji dorozumianej. zatem powyższe ograniczenia mogą nie dotyczyć Użytkownika. Niniejsza gwarancja daje Użytkownikowi określone prawa, ale Użytkownik może posiadać także inne prawa, wynikające z przepisów lokalnych.
- **7** W ZAKRESIE DOZWOLONYM PRZEZ PRAWO, ODSZKODOWANIE OPISANE W NINIEJSZYM OŚWIADCZENIU GWARANCYJNYM JEST JEDYNYM I WYŁĄCZNYM ODSZKODOWANIEM UŻYTKOWNIKA. POZA PRZYPADKAMI OPISANYMI POWYŻEJ FIRMA HP LUB JEJ DOSTAWCY NIE BĘDĄ ODPOWIEDZIALNI W ŻADNYM PRZYPADKU ZA UTRATĘ DANYCH LUB ZA USZKODZENIA BEZPOŚREDNIE, CELOWE, PRZYPADKOWE, WTÓRNE (ŁĄCZNIE Z UTRATĄ ZYSKÓW LUB DANYCH) LUB INNE SZKODY, KTÓRE MOGĄ BYĆ OPISANE W KONTRAKCIE, UMOWIE O CZYNACH NEDOZWOLONYCH LUB INNYCH DOKUMENTACH. Niektóre systemy prawne nie dopuszczają wyłączenia lub ograniczenia odszkodowania za szkody przypadkowe lub wtórne, zatem powyższe ograniczenia mogą nie dotyczyć Użytkownika.

## <span id="page-63-0"></span>**Deklaracja zgodności**

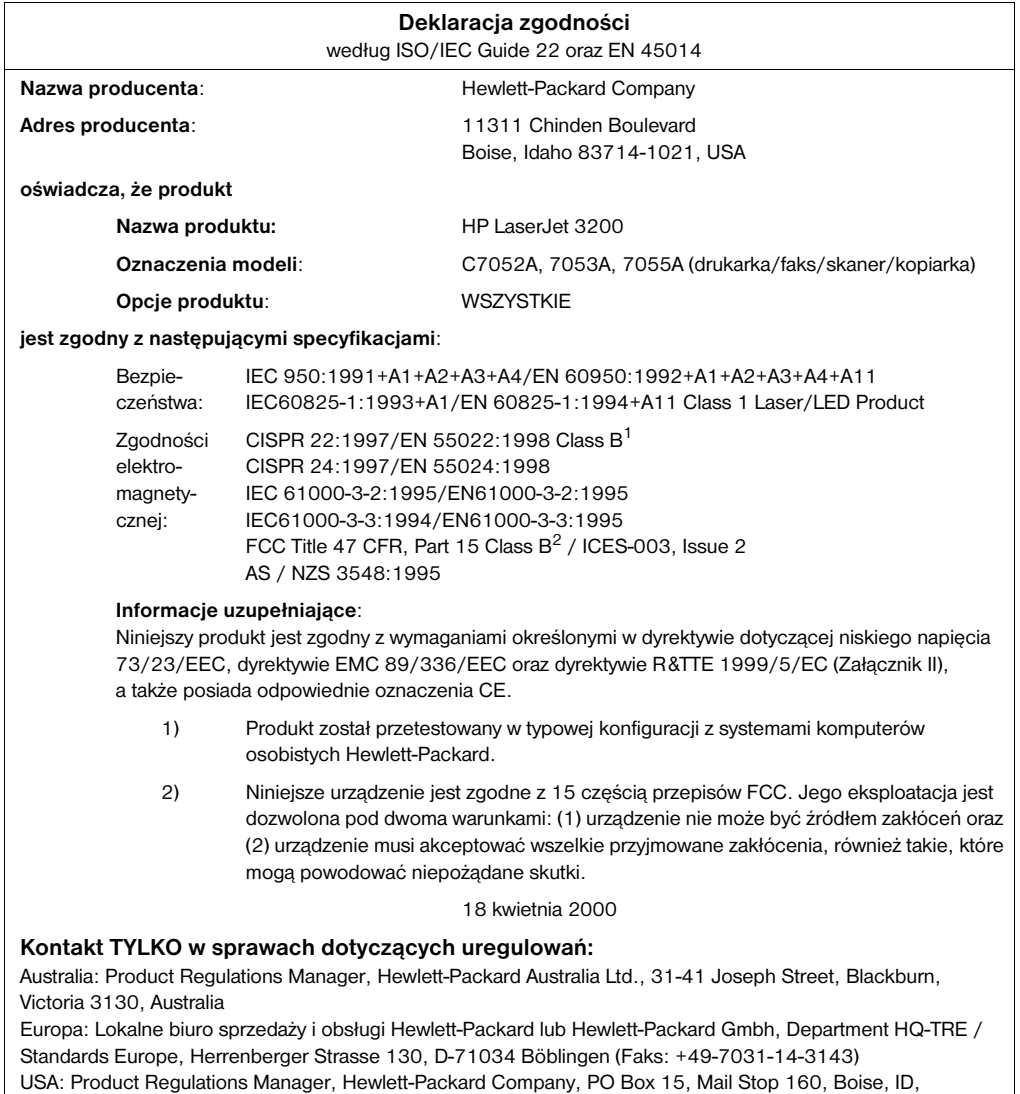

83707-0015 (Telefon: 208-396-6000)

## <span id="page-64-0"></span>**Ograniczona gwarancja okresu eksploatacji kasety z tonerem**

**Uwaga** Poniższa gwarancja dotyczy jedynie kasety z tonerem dostarczonej razem z urządzeniem. Gwarancja ta zastępuje wszystkie poprzednie gwarancje. (7/16/96)

> Gwarantujemy, że niniejsza kaseta z tonerem HP jest wolna od wad materiałowych i produkcyjnych w okresie eksploatacji kasety do czasu zużycia tonera. Toner HP jest zużyty kiedy drukarka wyświetla komunikat o niskim poziomie tonera. Firma HP według własnego uznania wymieni uszkodzony produkt lub zwróci koszty zakupu.

Niniejsza gwarancja nie dotyczy kaset napełnianych, pustych, zniszczonych, nieprawidłowo użytkowanych lub w jakikolwiek sposób modyfikowanych przez użytkownika.

Ograniczona gwarancja daje specjalne prawa. W zależności od stanu, regionu lub kraju lokalne prawo może stanowić inaczej.

W zakresie określonym przez odpowiednie prawo firma Hewlett-Packard nie będzie odpowiedzialna w żadnym przypadku za uszkodzenia przypadkowe, wtórne, celowe, pośrednie lub inne, a także za utratę zysków jako naruszenie niniejszej gwarancji lub innych.

## <span id="page-65-0"></span>**Oświadczenie o zgodności z normami FCC**

Niniejsze urządzenie zostało przetestowane i uznane za zgodne z ograniczeniami dla urządzeń cyfrowych klasy B, przedstawionymi w 15 części przepisów FCC. Ograniczenia te zostały wprowadzone w celu zapewnienia odpowiedniej ochrony przed zakłóceniami w domowej instalacji elektrycznej. Niniejsze urządzenie wytwarza, używa i emituje energię o częstotliwości radiowej. Jeśli nie zostanie ono zainstalowane i nie będzie używane zgodnie z instrukcją, może zakłócać sygnały radiowe. Nie ma jednak gwarancji, że wspomniane zakłócenia nie wystąpią w danej instalacji. Włączając i wyłączając niniejsze urządzenie można sprawdzić, czy powoduje ono zakłócenia sygnałów radiowych lub telewizyjnych. Zakłócenia można zmniejszyć poprzez:

- Obrócenie lub przestawienie anteny odbiornika.
- Zwiększenie odstępu pomiędzy urządzeniem a odbiornikiem.
- Podłączenie urządzenia do gniazda sieciowego w obwodzie innym niż obwód zasilający odbiornik.
- " Konsultację ze sprzedawcą urządzenia lub doświadczonym technikiem radiowo-telewizyjnym.

**Uwaga** Jakiekolwiek zmiany lub modyfikacje drukarki, które nie są wyraźnie zatwierdzone przez firmę HP, mogą pozbawić użytkownika uprawnień do obsługi niniejszego urządzenia.

> W celu zapewnienia zgodności z ograniczeniami dla urządzeń klasy B, określonymi w 15 części przepisów FCC, należy używać ekranowanych przewodów.

## <span id="page-65-1"></span>**Dodatkowe oświadczenia dotyczące przepisów**

Więcej informacji na temat dodatkowych oświadczeń dotyczących przepisów można znaleźć w elektronicznej instrukcji obsługi.

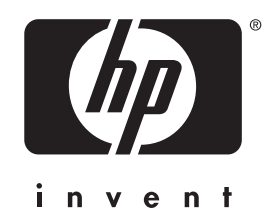

Copyright© 2001 Hewlett-Packard Co.  $^{\circ}$ 

http://www.hp.com/support/lj3200

Polski

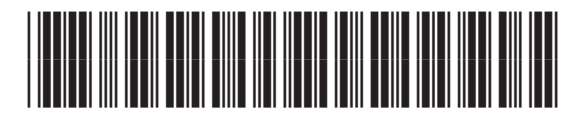

C7052-90915